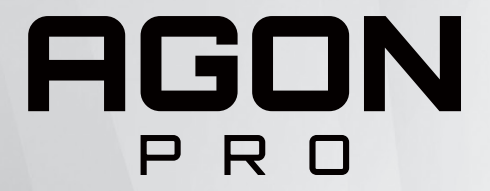

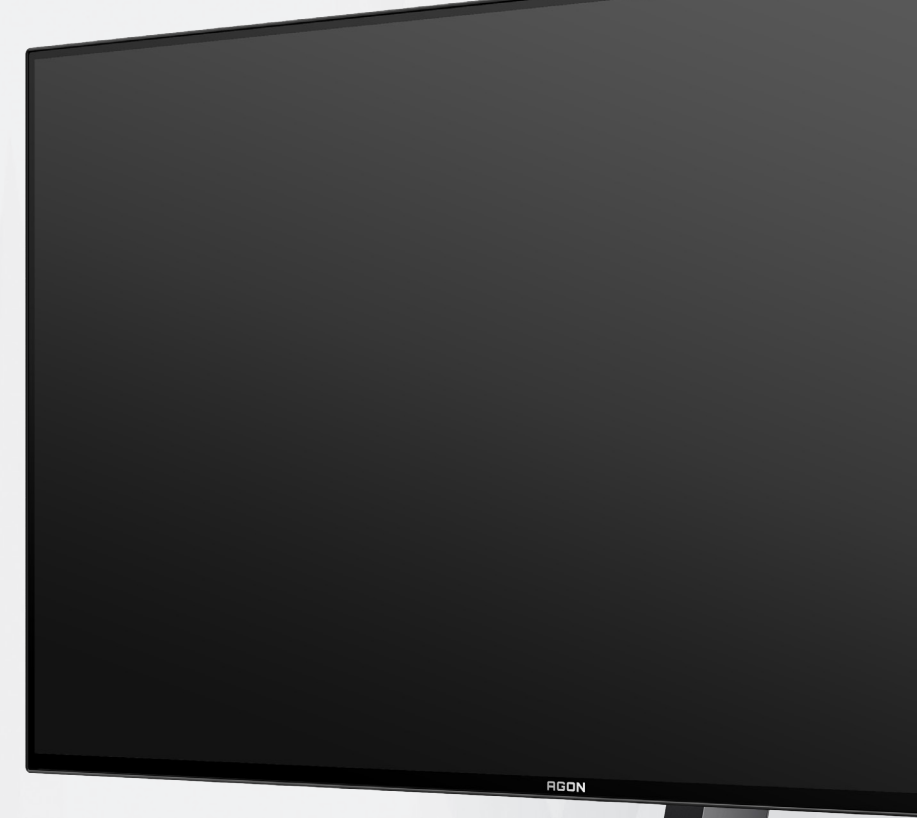

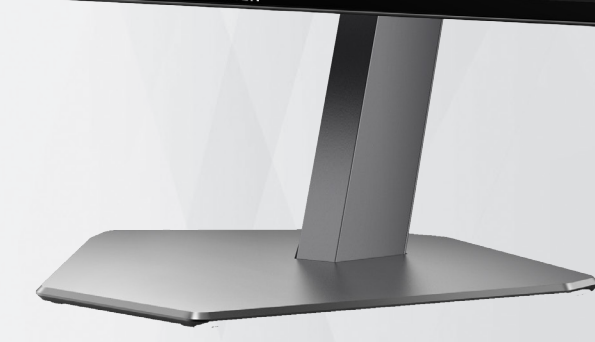

OLED Monitör Kullanma Kılavuzu **AG276QZD**

OLED ürününün özelliklerine bağlı olarak, görüntü kalma riskini azaltmak için kullanıcı talimatlarının gereksinimlerine uygun şekilde ekran bakımı yapılması önerilir.

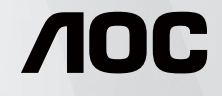

© 2023 AOC.All Rights Reserved www.aoc.com

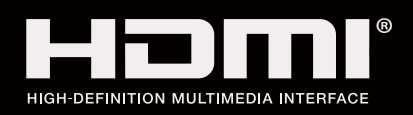

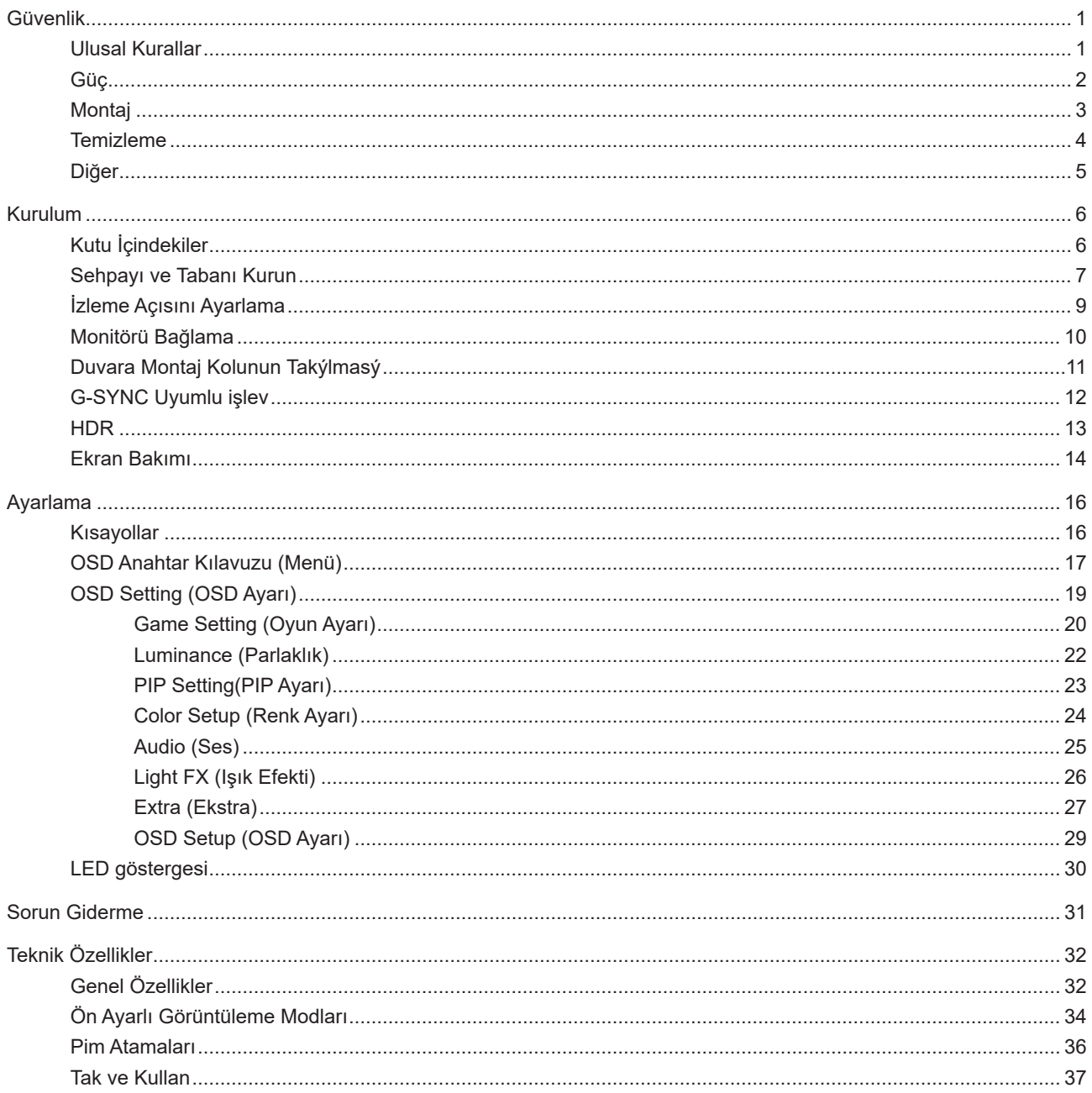

# <span id="page-2-0"></span>**Güvenlik**

### **Ulusal Kurallar**

Aşağıdaki alt bölümlerde bu belgede kullanılan ulusal kurallar açıklanmaktadır.

#### **Notlar, Dikkat İbareleri ve Uyarılar**

Bu kılavuzda, metin bloklarının yanında simgeler bulunabilir ve kalın veya italik türde yazdırılabilir. Bu bloklar notlar, dikkat ibareleri ve uyarılardır ve aşağıdaki şekilde kullanılırlar:

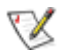

**NOT:** NOT, bilgisayar sisteminizi daha iyi kullanmanıza yardımcı olacak önemli bilgileri belirtir.

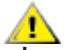

**DİKKAT:** DİKKAT, donanımda oluşabilecek hasarları veya veri kayıplarını belirtir ve bu sorundan nasıl kaçınabileceğinizi açıklar.

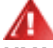

**UYARI:** UYARI, bedensel yaralanma olasılığını belirtir ve sorunu nasıl önleyeceğinizi açıklar. Bazı uyarılar farklı biçimlerde görünebilir ve bir simgeyle vurgulanmayabilir. Bu gibi durumlarda, uyarının bu özel gösterimi yasal yetkililerce zorunlu kılınmıştır.

### <span id="page-3-0"></span>**Güç**

Monitör yalnızca etikette gösterilen güç kaynağı türünden çalıştırılmalıdır. Evinizde sağlanan güç türünden emin değilseniz, satıcınıza veya yerel güç şirketinize danışın.

Monitörde üç dişli topraklı fiş, üç (topraklama) iğneli bir fiş bulunur. Bu fiş bir güvenlik özelliği olarak yalnızca topraklanmış güç çıkışına uygundur. Priziniz üç telli fişe uygun değilse, bir elektrikçinin doğru prizi takmasını sağlayın veya cihazı güvenli şekilde topraklamak için bir adaptör kullanın. Topraklanmış fişin güvenli olduğunu unutmayın.

Üniteyi fırtınalı havalarda veya uzun süre kullanılmayacağı zamanlarda çıkarın. Bu, monitörün güç dalgalanmaları nedeniyle hasar görmesini engeller.

Grup prizleri ve uzatma kablolarını aşırı yüklemeyin. Aşırı yükleme sonucunda yangın veya elektrik şoku oluşabilir.

Yeterli çalışmasını sağlamak için, monitörü yalnızca 100-240 V AC arasında, en az 5 A uygun yapılandırılmış alıcıları olan UL listeli bilgisayarlarla kullanın.

Duvar soketi ekipmanın yakınına takılmalı ve kolayca erişilebilir olmalıdır.

Yalnızca takılı güç adaptörüyle kullanım için Üreticiler: DELTA ELECTRONICS, INC. Model: ADP-120VH D

### <span id="page-4-0"></span>**Montaj**

Monitörü dengeli olmayan bir tekerlekli sehpa, stand, üç ayak, braket veya masa üzerine yerleştirmeyin. Monitör düşerse, yaralanmaya ve bu ürünün ciddi şekilde hasar görmesine neden olabilir. Yalnızca üreticinin önerdiği veya bu ürünle birlikte sattığı tekerlekli sehpayı, standı, üç ayağı, braketi veya masayı kullanın. Ürünü kurarken üreticinin talimatlarına uyun ve üreticinin önerdiği montaj aksesuarları kullanın. Ürün ve tekerlekli sehpa birleşimi dikkatle hareket ettirilmelidir.

Monitör kabinindeki yuvanın içine hiçbir zaman bir nesneyi itmeyin. Devre parçalarına zarar vererek yangına veya elektrik çarpmasına neden olabilir. Monitöre hiçbir zaman sıvı sıçratmayın.

Ürünün ön yüzeyini yere koymayın.

Monitörü bir duvara veya rafa takarsanız, üreticinin onayladığı bir montaj kiti kullanın ve kitteki talimatları izleyin.

Aşağıda gösterilen şekilde monitörün etrafında boş alan bırakın. Aksi halde, hava akımı yetersiz kalır ve aşırı ısınma yangına neden olabilir veya monitör zarar görebilir.

Örneğin panelin çerçeveden soyulması gibi olası hasarları önlemek için, monitörün aşağı doğru -5 dereceden fazla eğilmediğinden emin olun. Maksimum -5 derece aşağı eğim açısı aşılırsa, monitör hasarı garanti kapsamında olmayacaktır.

Monitör duvara veya ayaklığa kurulduğunda monitör etrafında önerilen havalandırma alanları için aşağıdaki kısma bakın:

#### **Standa takılı**

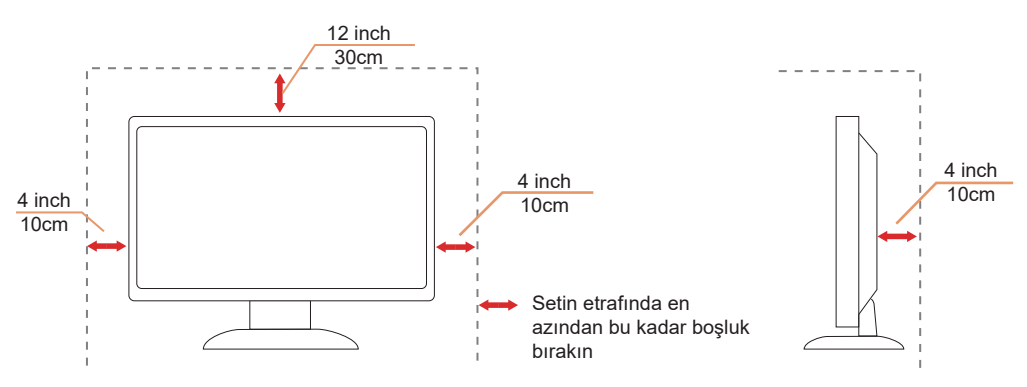

## <span id="page-5-0"></span>**Temizleme**

Kabini düzenli olarak suyla nemlendirilmiş yumuşak bir bezle temizleyin.

Temizlerken yumuşak pamuklu veya mikrofiber bez kullanın. Bez nemli ve neredeyse kuru olmalıdır; kasanın içine sıvı girmesine izin vermeyin.

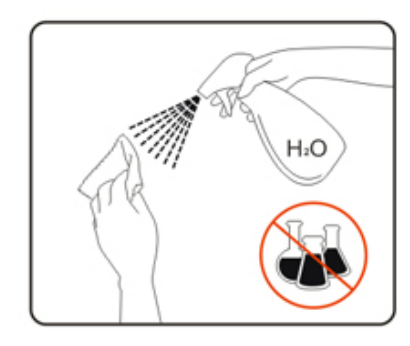

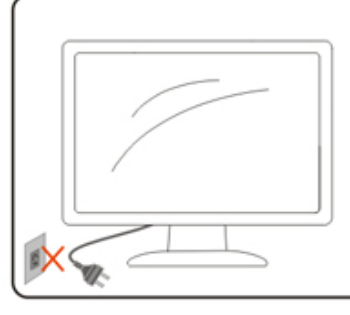

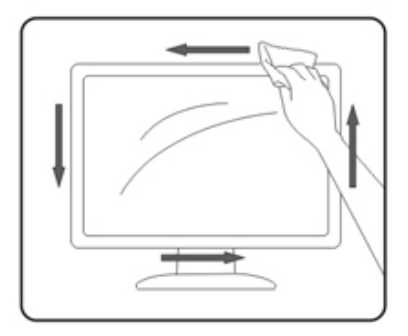

Lütfen ürünü temizlemeden önce güç kablosunu çıkarın.

### <span id="page-6-0"></span>**Diğer**

Üründen garip kokular, ses veya duman çıkıyorsa güç fişini HEMEN prizden çıkarın ve bir Servis Merkezine başvurun.

Havalandırma açıklıklarının bir masa veya perde ile engellenmediğinden emin olun.

OLED monitörü çalışması sırasında aşırı titreşime veya yüksek darbelere maruz bırakmayın.

<mark>∕ !</mark> Çalışması sırasında veya taşırken monitörü çarpmayın ve düşürmeyin.

**OLED ürünlerinin özelliklerine bağlı olarak**, bu ürünün sürekli olarak dört saatten fazla kullanılması önerilmez. Bu üründe, olası görüntü kalmasını ortadan kaldırmak için birçok teknoloji kullanılır. Ayrıntılı bilgi için "Ekran Bakımı" konusundaki talimatlara bakın.

# <span id="page-7-0"></span>**Kurulum**

## **Kutu İçindekiler**

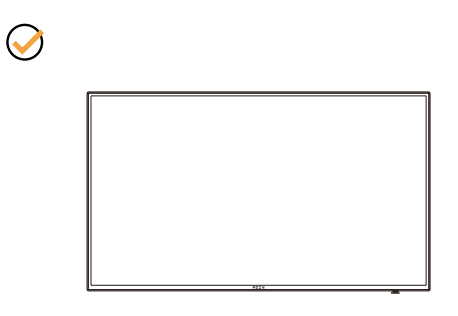

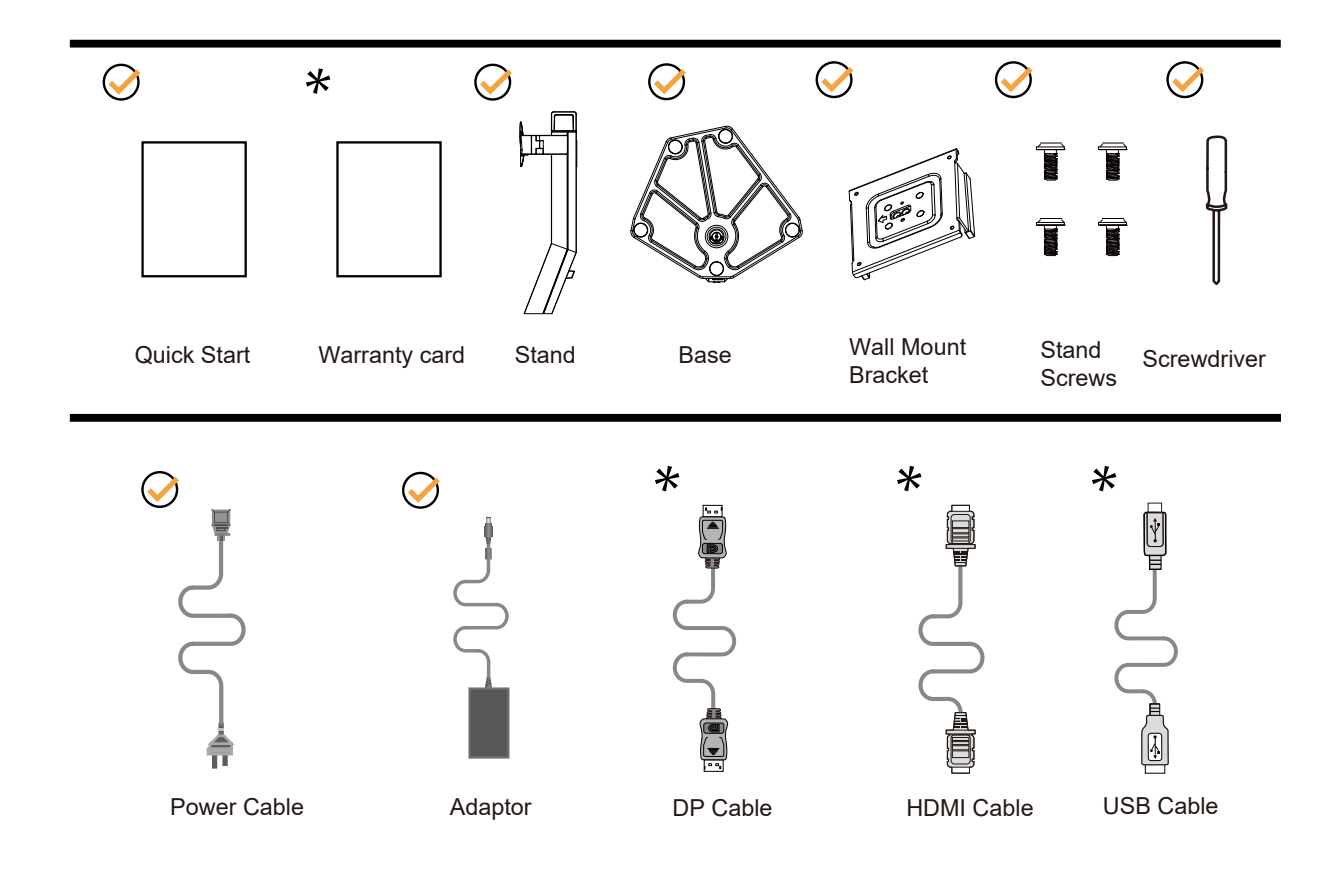

Tüm ülkelerde ve bölgelerde sinyal kablolarının tamamı sağlanmaz. Lütfen onay için yerel satıcı veya AOC şube ofisiyle kontrol edin.

# <span id="page-8-0"></span>Sehpay**ı** ve Taban**ı** Kurun

Lütfen tabanı aşağıdaki adımları izleyerek kurun veya çıkarın.

Kurulum:

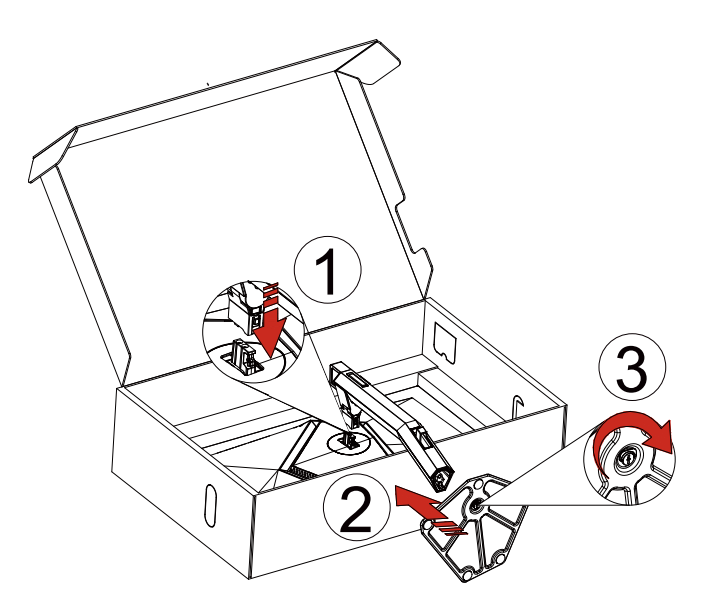

Çıkarma:

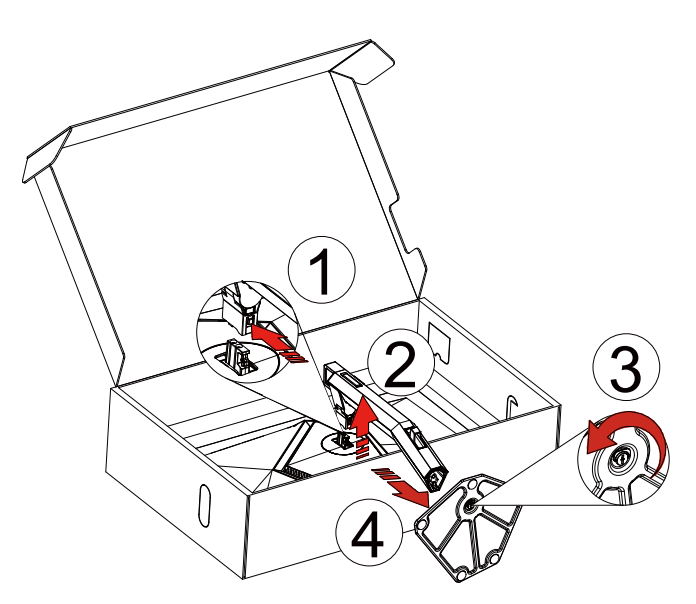

Duvar askısı:

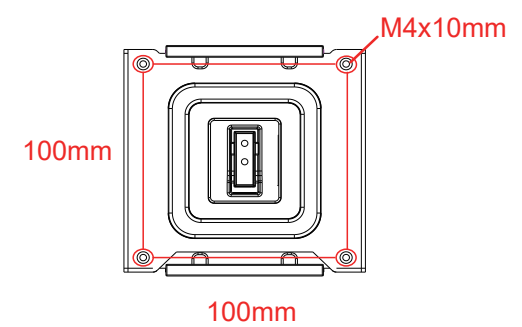

Duvar askısı vidalarının özellikleri: M4\*10mm

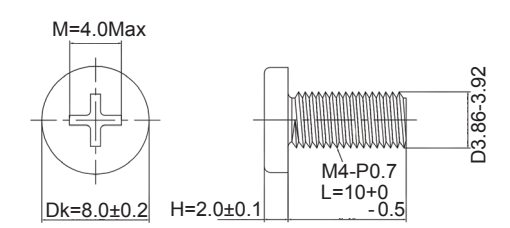

Taban vidası özellikleri: M6\*13 mm (etkili diş 5,5 mm)

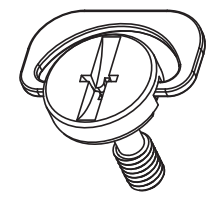

### <span id="page-10-0"></span>**İzleme Açısını Ayarlama**

En iyi izleme için, monitörün tam yüzüne bakmanız ve sonra monitörün açısını istediğiniz gibi ayarlamanız önerilir. Monitörün açısını değiştirirken monitörün devrilmemesi için standı tutun. Monitörü aşağıdaki gibi ayarlayabilirsiniz:

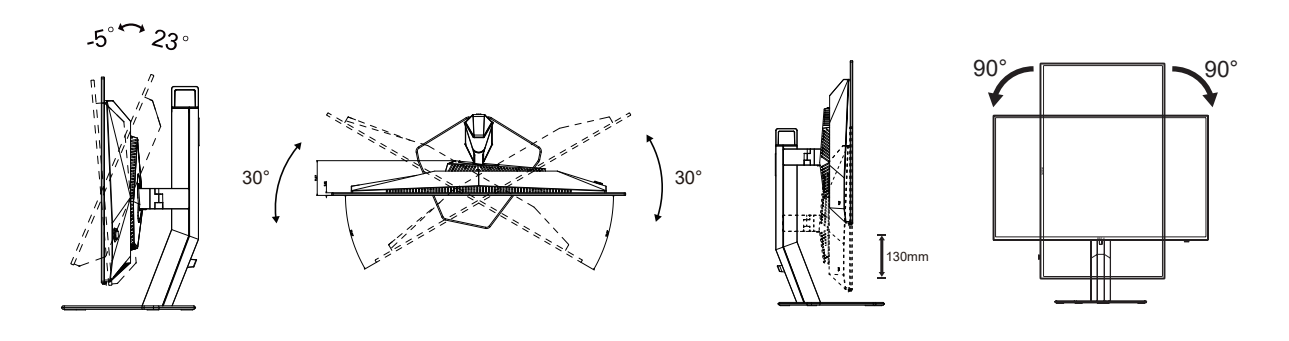

### **NOT:**

Açıyı değiştirirken OLED ekrana dokunmayın. OLED ekranın zarar görmesine veya kırılmasına neden olabilir.

#### **Uyarı:**

- 1. Panel soyulması gibi olası ekran hasarlarını önlemek için, monitörün -5 dereceden fazla aşağı eğilmemesini sağlayın.
- 2. Monitörün açısını ayarlarken ekrana basmayın. Yalnızca çerçeveyi tutun.

## <span id="page-11-0"></span>**Monitörü Bağlama**

Monitörün Arkasındaki Kablo Bağlantıları:

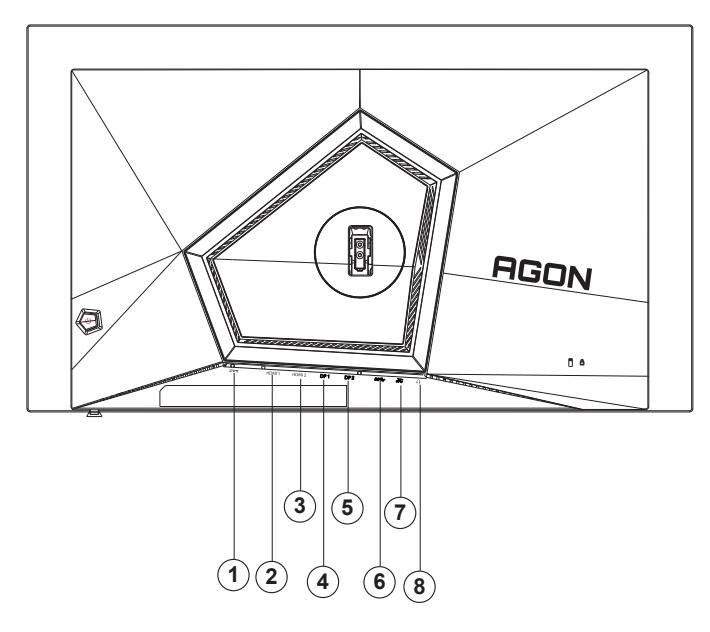

- 1. Güç girişi
- 2. HDMI1
- 3. HDMI2
- 4. DP1
- 5. DP2
- 6. USB 3.2 Gen1 yukarı yön
- 7. USB 3.2 Gen1 aşağı yön + hızlı şarj USB 3.2 Gen1 aşağı yön x1
- 8. Kulaklık

#### **Bilgisayara bağlayın**

- 1. Güç kablosunu ekranın arkasına sıkıca takın.
- 2. Bilgisayarınızı kapatınız ve güç kablosunu çıkarınız.
- 3. Ekran sinyal kablosunu bilgisayarınızdaki video konektörüne bağlayın.
- 4. Bilgisayar ve ekranınızın güç kablosunu yakın bir elektrik prizine takın.
- 5. Bilgisayar ve ekranınızı açın.

Monitörünüz bir görüntü görüntülerse yükleme tamamlanmıştır. Bir görüntü görüntülemezse, lütfen Sorun Giderme'ye bakın.

Ekipmanı korumak için, bağlamadan önce bilgisayarı ve OLED monitörü mutlaka kapatın.

### <span id="page-12-0"></span>**Duvara Montaj Kolunun Takýlmasý**

Ýsteðe Baðlý Duvara Montaj Kolunun Takýlmasý için Hazýrlýk(Vida çapı M4 ve uzunluğu 10 mm'dir).

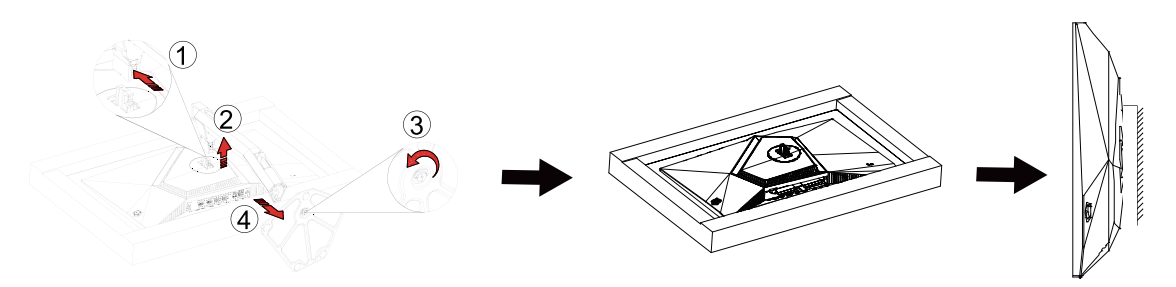

Bu monitör, ayrýca satýlan duvara montaj koluna takýlabilir. Bu prosedüre baþlamadan önce güç baðlantýsýný kesin. Þu adýmlarý yerine getirin:

1. Tabaný kaldýrýn.

2. Duvara montaj kolunu monte etmek için üretici firmanýn talimatlarýný yerine getirin.

3. Duvara montaj kolunu monitörün arkasýna yerleþtirin. Kolun deliklerini monitörün arkasýndaki delikler ile hizalayýn. 4. Kablolarý yeniden takýn. Duvara monte etmek için olan talimatlarý görmek için isteðe baðlý duvara montaj kolu ile birlikte verilen kullanýcý elkitabýna bakýnýz.

Not : VESA montaj vida delikleri her model için mevcut değildir, lütfen bayiine veya AOC'nin resmi departmanına danışın.

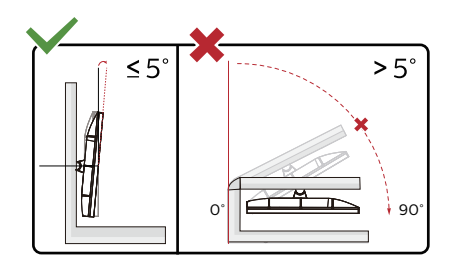

\* Ekran tasarımı gösterilenlerden farklı olabilir.

#### **Uyarı:**

- 1. Panel soyulması gibi olası ekran hasarlarını önlemek için, monitörün -5 dereceden fazla aşağı eğilmemesini sağlayın.
- 2. Monitörün açısını ayarlarken ekrana basmayın. Yalnızca çerçeveyi tutun.

## <span id="page-13-0"></span>**G-SYNC Uyumlu işlev**

- 1. G-SYNC Uyumlu işlev, DP/HDMI ile çalışır
- 2. G-SYNC ile mükemmel oyun deneyiminin keyfini çıkarmak için, G-SYNC'i destekleyen Ayrı bir NVIDIA GPU kartı satın almanız gerekir.

#### **G-sync sistem gereksinimleri**

G-SYNC monitöre bağlı masaüstü bilgisayar: Desteklenen ekran kartları: G-SYNC özellikleri, NVIDIA GeForce® GTX 650 Ti BOOST veya üzeri grafik kartlarının kullanılmasını gerektirir. Sürücü: R340.52 veya üzeri İşletim sistemi: Windows 10 Windows 8.1 Windows 7 Sistem gereksinimleri: GPU için DisplayPort 1.2 desteklenmelidir.

G-SYNC monitöre bağlı Dizüstü bilgisayar: Desteklenen ekran kartları: NVIDIA GeForce® GTX 980M, GTX 970M, GTX 965M GPU veya üzeri ekran kartları Sürücü: R340.52 veya üzeri İşletim sistemi: Windows 10 Windows 8.1 Windows 7 Sistem gereksinimleri: Doğrudan GPU'dan çalışan DisplayPort 1.2 desteklenmelidir.

NVIDIA G-SYNC NVIDIA G-Sync hakkında daha fazla bilgi için lütfen https://www.nvidia.cn/ adresini ziyaret edin.

## <span id="page-14-0"></span>**HDR**

HDR10 formatındaki giriş sinyalleri ile uyumludur.

Ekran, oynatıcı ve içerik uyumluysa HDR işlevini otomatik olarak etkinleştirir. Lütfen cihazınız

ve içerik arasındaki uyumluluk hakkında bilgi için cihaz üreticisi ve içerik sağlayıcısı ile iletişim kurun. Lütfen otomatik etkinleştirme işlevi için HDR işlevine ihtiyacınız yoksa "KAPALI"'yı seçin.

Not:

- 1. 3840×2160@50Hz/60Hz yalnızca UHD oynatıcılar veya Xbox/PS gibi cihazlarda kullanılabilir.
- 2. Ekran Ayarları:
- a. "Ekran Ayarları"na girin, 2560x1440 çözünürlüğü ve HDR açık ayarını seçin.
- b. En iyi HDR efektlerini elde etmek için çözünürlüğü 2560x1440 (varsa) olarak değiştirin.

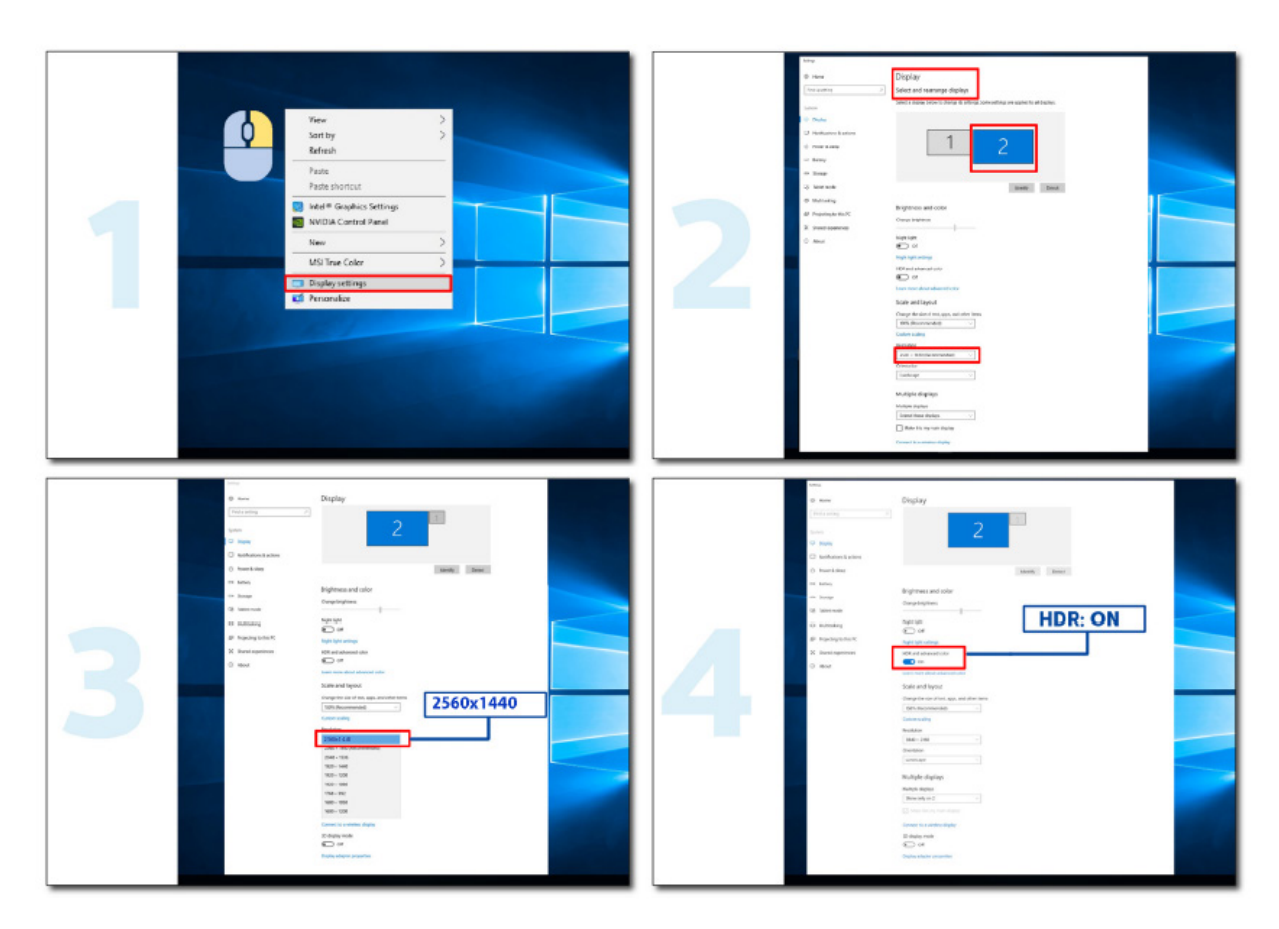

### <span id="page-15-0"></span>**Ekran Bakımı**

OLED ürününün özelliklerine bağlı olarak, görüntü kalma riskini azaltmak için ekran bakımı aşağıdaki gereksinimlere göre yapılmalıdır.

Garanti, aşağıdaki talimatlara uyulmamasından kaynaklanan hasarları kapsamaz.

#### **• Hareketsiz bir görüntünün görüntülenmesinden mümkün olduğunca kaçınılmalıdır.**

Hareketsiz görüntü, ekranda uzun süre kalan bir görüntüyü ifade eder.

Hareketsiz bir görüntü OLED ekranın kalıcı olarak hasar görmesine neden olabilir, OLED ekranın özelliği olan görüntü kalıntısı belirir.

Aşağıdaki kullanım önerilerine uyulmalıdır:

1. Hareketsiz görüntüyü uzun süre tam ekranda veya ekranın bir bölümünde görüntülemeyin, çünkü bu, ekran görüntüsü kalıntısına yol açacaktır. Bu sorunu önlemek için, hareketsiz görüntüyü görüntülerken lütfen ekranın parlaklığını ve kontrastını uygun şekilde azaltın.

2. Uzun süre 4:3 program izlerken ekranın sol ve sağ taraflarında ve görüntünün kenarlarında farklı işaretler kalacaktır, bu yüzden lütfen bu modu uzun süre kullanmayınız.

3. Mümkün olduğunda, bir videoyu ekrandaki küçük bir pencerede (İnternet tarayıcı sayfasındaki bir video gibi) yerine tam ekranda izleyin.

4. Ekranda hasar veya görüntü kalıntısı olasılığını azaltmak için ekrana etiket veya çıkartma koymayın.

**• Bu ürünü sürekli olarak dört saatten fazla kullanmanız önerilmez.**

**Bu ürün, olası görüntü tutulmasını ortadan kaldırmak için birçok teknoloji kullanır. OLED ekranında görüntü kalıntısını önlemek ve OLED ekranın en iyi şekilde kullanılmasını sağlamak için önceden ayarlanmış değerleri kullanmanız ve işlevleri "açık" tutmanız önemle tavsiye edilir.**

#### **• LEA (Logo Extraction Algorithm) (Yerel görüntü tutulmasının önlenmesi)**

Görüntü tutma riskini azaltmak için LEA işlevinin etkinleştirilmesi önerilir.

Bu işlev etkinleştirildikten sonra, olası görüntü kalma durumunu azaltmak için ekran alanının parlaklığını sabitlemek üzere ekran otomatik olarak daraltılacaktır.

Bu işlev varsayılan olarak "On" (Açık) durumdadır ve OSD menüsünden ayarlanabilir.

#### **• TPC (Temporal Peak Luminance Control) (Geçici Tepe Parlaklık Kontrolü)**

Görüntü kalma riskini azaltmak için, bir hareketsiz görüntü uzun süre görüntülendiğinde, olası görüntü kalma durumunu önlemek için ekranın parlaklığı otomatik olarak büyük ölçüde azalır.

Bu işlev varsayılan olarak "On" (Açık) durumdadır ve devre dışı bırakılamaz.

#### **• Orbit (Görüntü kaydırma)**

Görüntü kalma riskini azaltmak için Orbit işlevinin etkinleştirilmesi önerilir.

Bu işlev açıldıktan sonra, görüntü pikselleri, bir Çince karakter "日" şeklinde bir yörüngede bir bütün olarak saniyede bir dairesel olarak hareket eder. Hareket genliği ayarlara bağlıdır. Taşınan karakter yandan kesilmiş olabilir. "Standard" (En güçlü) seçildiğinde, görüntü kalma durumu pek olası değildir, ancak olası yandan kesim çok dikkat çekici olabilir. "Off" (Kapalı) seçildiğinde, görüntü en uygun konuma geri dönecektir.

Bu işlev varsayılan olarak "On" (Açık) (Zayıf) durumdadır ve OSD menüsünden ayarlanabilir.

#### **• CPC (Convex Power Control) (Dışbükey Güç Kontrolü)**

Görüntü kalma riskini azaltmak amacıyla, bu işlev, farklı görüntüler için güç kazanımını otomatik olarak ayarlayabilir. Güç kontrolü, olası görüntü kalma durumunu azaltmak için ortada yüksek ve iki tarafta düşük olan dışbükey bir matematik modelini takip eder.

Bu işlev varsayılan olarak "On" (Açık) durumdadır ve devre dışı bırakılamaz.

#### **• LBC (Local Brightness Control) (Yerel Parlaklık Kontrolü)**

Kalma oluşma riskini azaltmak için, bir alanın akümülatif ortalama parlaklığı aşırı yüksekse, parlaklık etkisinin azalmasını önlemek amacıyla alanın parlaklığı otomatik olarak düşürülür ve böylece olası görüntü kalması engellenir.

Bu işlev varsayılan olarak "On" (Açık) durumdadır ve devre dışı bırakılamaz.

#### **• JB (Ekran telafisi ve düzeltmesi)/OFF RS (Off Real slow) (Görüntü kalmasının ortadan kaldırılması)**

OLED panelin özelliklerine bağlı olarak, farklı renklere veya parlaklığa bölünmüş hareketsiz bir görüntü uzun süre görüntülendiğinde görüntü kalma eğilimi gösterir.

Oluşmuş olabilecek görüntü kalma durumlarını ortadan kaldırmak için, ideal görüntü izleme efektini elde etmek amacıyla ekran dengeleme düzeltmesi ve görüntü kalma giderme işlevlerinin düzenli olarak veya zaman zaman çalıştırılması önerilir.

Bu işlevi aşağıdaki yollardan biriyle çalıştırabilirsiniz:

• Ekran menüsünde, görüntü kalması gidermeyi manuel olarak açın ve menü istemine göre "Evet"i seçin.

• Monitörün her 4 saatlik sürekli çalışmasında, kullanıcıdan ekranı korumasını istemek için otomatik olarak bir uyarı mesajı açılır ve "Evet" seçeneğinin seçilmesi önerilir. "Hayır" seçilirse, kullanıcı "Evet"i seçene kadar monitör 24 saat çalıştıktan sonra istem saat başı tekrarlanacaktır.

• Sonrasında monitörün her 4 saatlik sürekli çalışmasında, ekran telafisi düzeltme ve görüntü kalma giderme işlevi, düğme kapatıldıktan veya 2 saat boyunca bekleme durumuna girdikten sonra otomatik olarak çalışır.

Monitör otomatik olarak önce ekran telafisi düzeltmesini çalıştırır, ardından görüntü kalma giderme işlevini çalıştırır. Ekran telafisi düzeltmesini çalıştırırken, lütfen gücü açık tutun, düğmeyi çalıştırmayın; güç göstergesi beyaz renkte yanıp sönecektir (3 saniye açık/3 saniye kapalı), bu yaklaşık 30 saniye sürer. Bundan sonra monitör, görüntü kalması giderme işlevini çalıştırmaya devam edecektir.

Görüntü kalması giderme işlevinin tamamı yaklaşık 10 dakika sürer. Lütfen gücü açık tutun, düğmeyi çalıştırmayın; güç göstergesi beyaz renkte yanıp sönecektir (1 saniye açık/1 saniye kapalı). Bittiğinde, güç göstergesi kapalı veya turuncu olacak ve monitör kapatma veya bekleme durumuna girecektir.

Çalışma sırasında, kullanıcı monitörü açmak için güç düğmesine basarsa, işlem kesintiye uğrar ve görüntü ekranı geri yüklenir; bu işlem yaklaşık 5 saniye daha sürer. Monitör, kesintiye uğramadan bekleme durumunda ekran telafisi düzeltme ve görüntü kalması giderme işlevlerini otomatik olarak çalıştırır. Ekran menüsündeki "Diğer" bölümü altında, görüntü kalması giderme işlevinin kaç kez çalıştırıldığını kontrol edebilirsiniz.

# <span id="page-17-0"></span>**Ayarlama**

### K**ı**sayollar

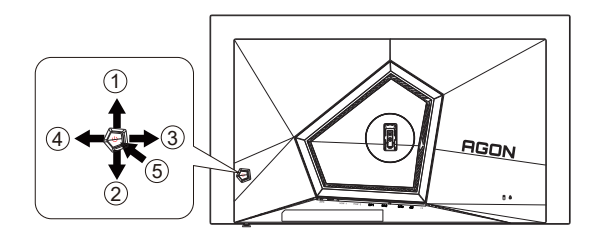

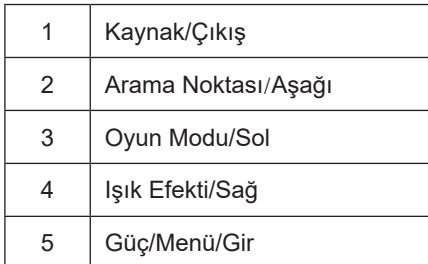

#### **Güç/Menü/Gir**

Monitörü açmak için Güç düğmesine basın.

Ekran menüsü görünmüyorsa ekran menüsünü görüntülemek veya seçimi onaylamak için basın. Monitörü kapatmak için yaklaşık 2 saniye basılı tutun.

#### **Arama Noktası**

OSD olmadığında, Arama Noktasını göstermek/gizlemek için Arama Noktası düğmesine basın.

#### **Oyun Modu/Sol**

Ekran menüsü görünmüyorken, oyun modu işlevini açmak için "Sol" tuşuna, ardından farklı oyun türleri temelinde oyun modunu (FPS, RTS, Yarış, Oyuncu 1, Oyuncu 2 veya Oyuncu 3) seçmek için "Sol" ya da "Sağ" tuşuna basın.

#### **Işık Efekti/Sağ**

Ekran menüsü açık değilken, Işık Efekti işlevini etkinleştirmek için "Sağ" tuşuna basın.

#### **Kaynak/Çıkış**

Ekran menüsü kapalıyken, Kaynak/Çıkış düğmesine basmak Kaynak kısayol tuşu işlevini gerçekleştirecektir.

### <span id="page-18-0"></span>**OSD Anahtar Kılavuzu (Menü)**

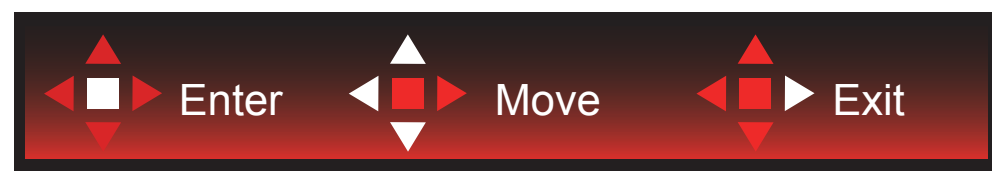

Gir : Sonraki OSD düzeyini girmek için Enter tuşunu kullanın Taşı : OSD seçimini taşımak için Sol / Yukarı / Aşağı tuşunu kullanın Çıkış : OSD'den çıkmak için Sağ tuşunu kullanın

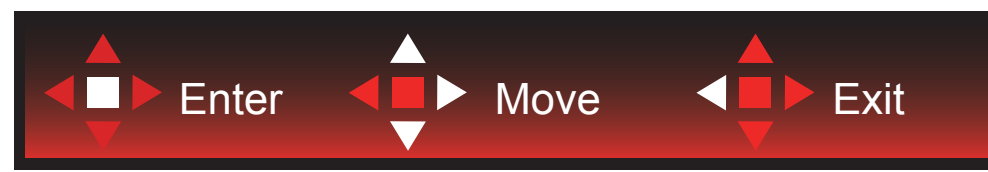

Gir : Sonraki OSD düzeyini girmek için Enter tuşunu kullanın

Taşı : OSD seçimini taşımak için Sağ / Yukarı / Aşağı tuşunu kullanın

Çıkış : OSD'den çıkmak için Sol tuşunu kullanın

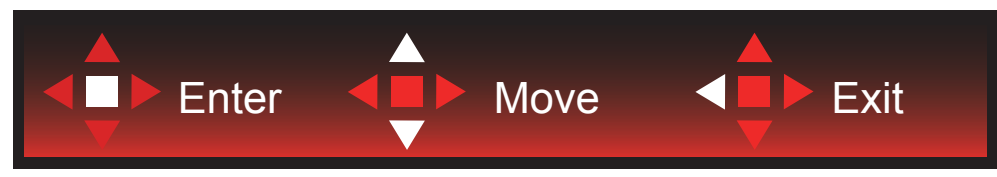

Gir : Sonraki OSD düzeyini girmek için Enter tuşunu kullanın Taşı : OSD seçimini taşımak için Sol / Yukarı / Aşağı tuşunu kullanın

Çıkış : OSD'den çıkmak için Sol tuşunu kullanın

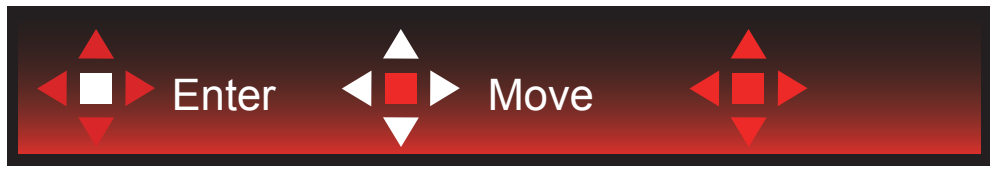

Taşı : OSD seçimini taşımak için Sol / Sağ / Yukarı / Aşağı tuşunu kullanın

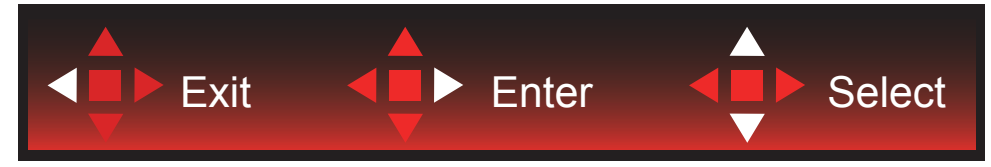

Çıkış : Önceki OSD düzeyinde OSD'den çıkmak için Sol tuşunu kullanın Gir : Sonraki OSD düzeyini girmek için Sağ tuşunu kullanın Seç : OSD seçimini taşımak için Yukarı / Aşağı tuşunu kullanın

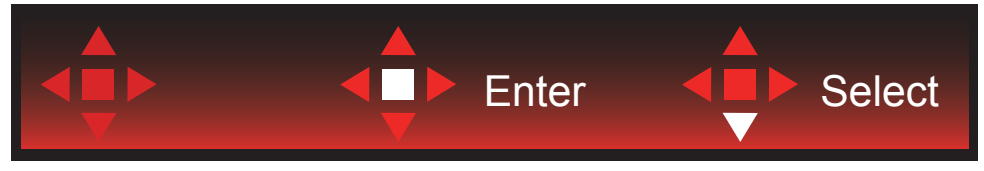

Gir : OSD ayarını uygulamak ve önceki OSD düzeyine geri dönmek için Enter tuşunu kullanın Seç : OSD ayarını yapmak için Aşağı tuşunu kullanın

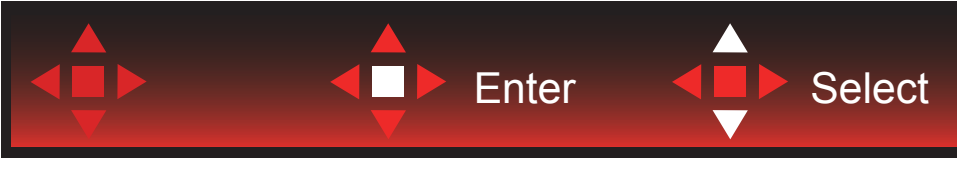

Seç : OSD ayarını yapmak için Yukarı / Aşağı tuşunu kullanın

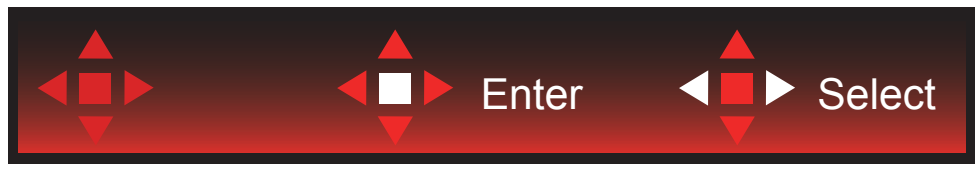

Gir : Önceki OSD düzeyinde OSD'den çıkmak için Enter tuşunu kullanın Seç : OSD ayarını yapmak için Sol / Sağ tuşunu kullanın

## <span id="page-20-0"></span>**OSD Setting (OSD Ayarı)**

**Kontrol tuşlarında basit ve kolay talimatlar.**

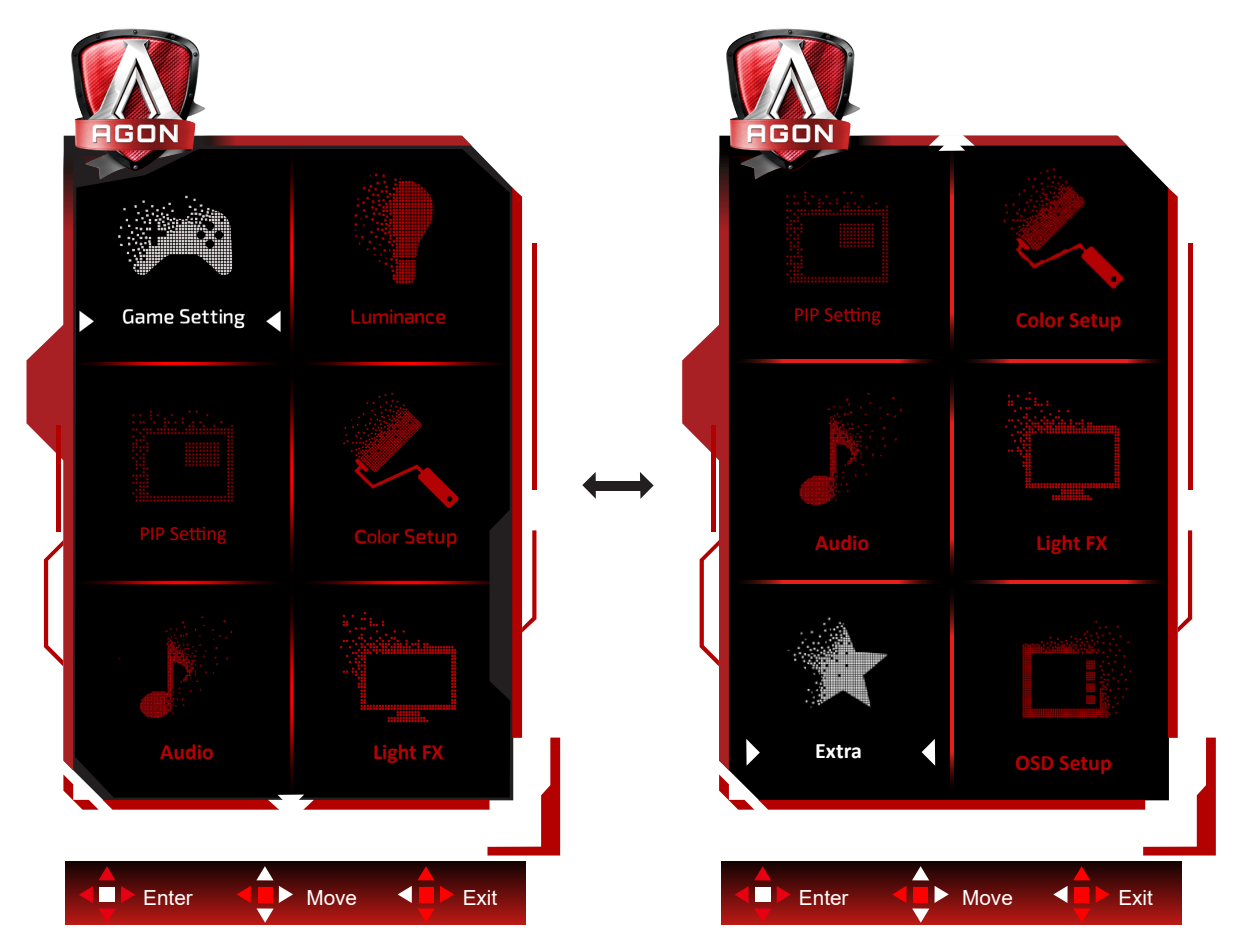

- 1). Ekran menüsü penceresini etkinleştirmek için MENÜ düğmesine basın.
- 2). OSD ayarlarını taşımak veya seçmek (ayarlamak) için Anahtar Kılavuzu takip edin
- 3). Ekran Menüsü Kilidi/Kilit Açma İşlevi: Ekran menüsünü kilitlemek veya kilidini açmak için, ekran menüsü işlevi etkin değilken Aşağı düğmesini 10 sn. basılı tutun.

#### **Notlar:**

- 1). Üründe yalnızca bir sinyal girişi varsa "Giriş Seçimi" öğesi devre dışı bırakılır.
- 2). ECO modları (Standart mod hariç), DCR ve DCB modu şeklindeki dört durumdan yalnızca biri var olabilir.

### <span id="page-21-0"></span>**Game Setting (Oyun Ayarı)**

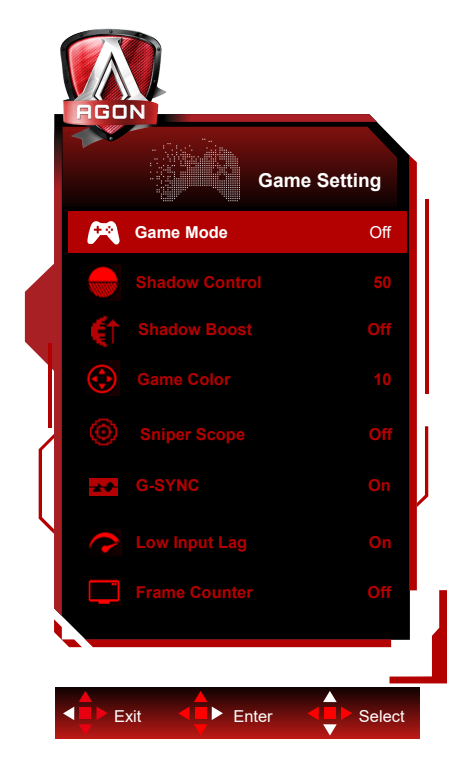

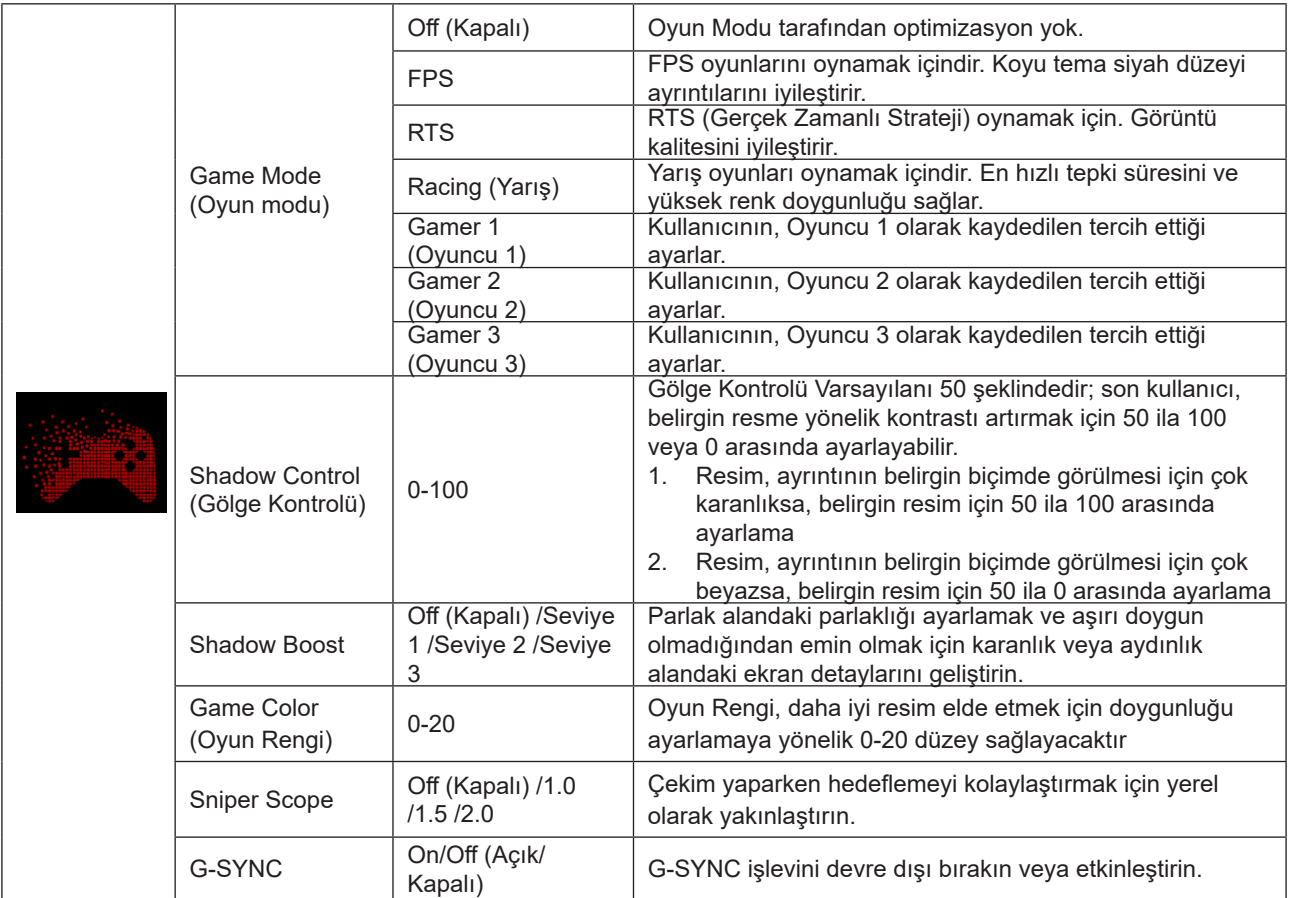

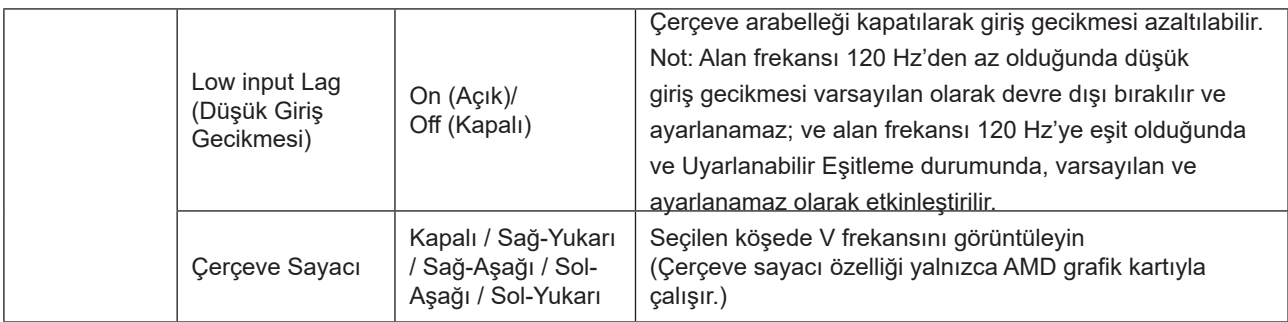

#### **Not:**

"Luminance (Parlaklık)" altındaki "HDR Modu"/"HDR" yok-kapalı'ya ayarlı olduğunda "Oyun Modu", "Gölge Kontrolü" ve "Oyun Rengi" ayarlanamaz.

Renk Ayarları altındaki Renk Alanı sRGB veya DCI-P3 olarak ayarlandığında, Oyun Modu, Karanlık Alan Kontrolü ve Oyun Tonu öğeleri ayarlanamaz.

### <span id="page-23-0"></span>**Luminance (Parlaklık)**

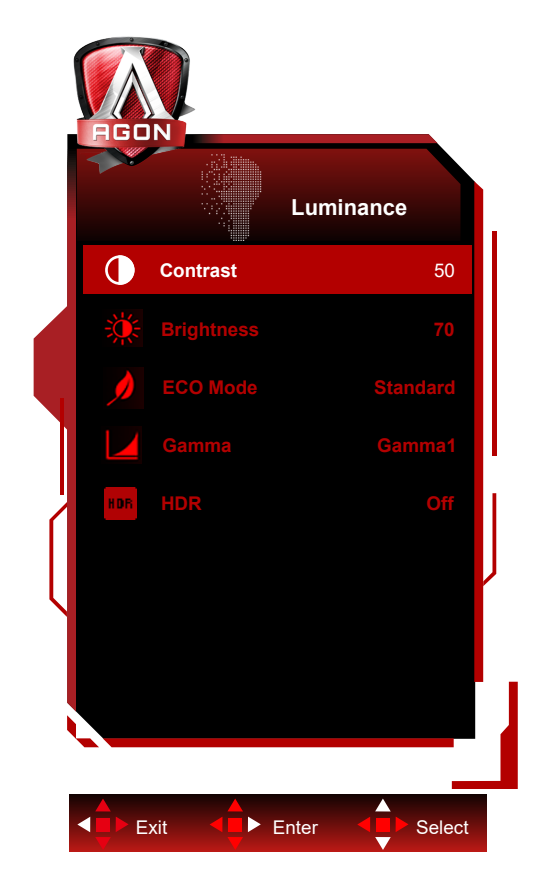

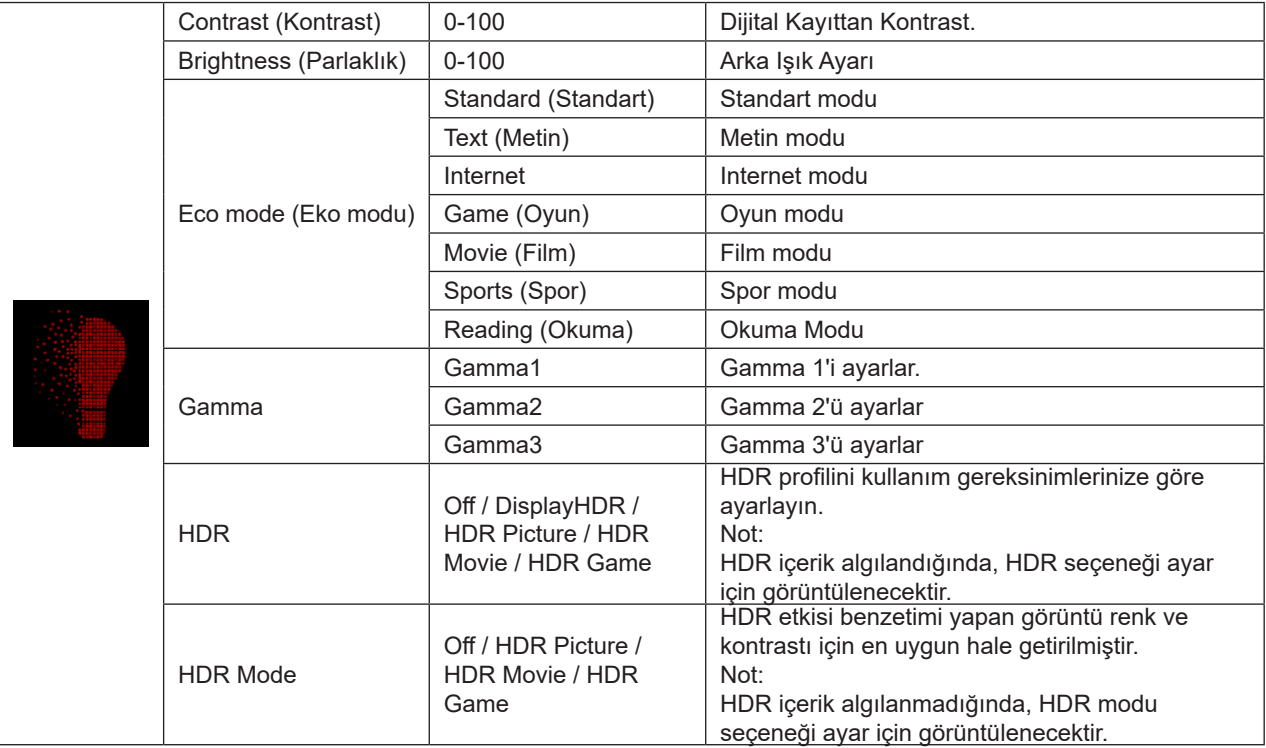

#### **Not:**

"Luminance (Parlaklık)" altındaki "HDR Modu" yok-kapalı'ya ayarlı olduğunda "Kontrast", "EKO modu" ve "Gamma" ayarlanamaz.

"Luminance (Parlaklık)" altındaki "HDR" yok-kapalı'ya ayarlı olduğunda "Parlaklık" altındaki öğelerin tümü ayarlanamaz. Renk Ayarları altındaki Renk Alanı sRGB veya DCI-P3 olarak ayarlandığında, Kontrast, Parlaklık Senaryo Modu, Gamma ve HDR/HDR Modu öğeleri ayarlanamaz.

### <span id="page-24-0"></span>**PIP Setting(PIP Ayarı)**

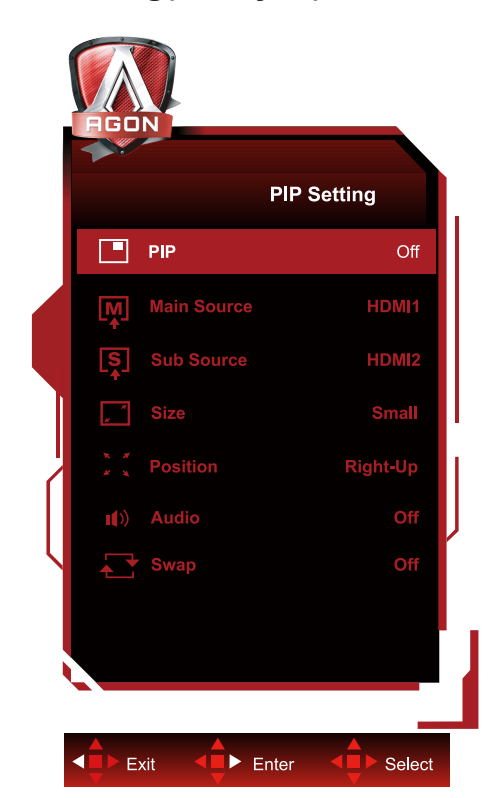

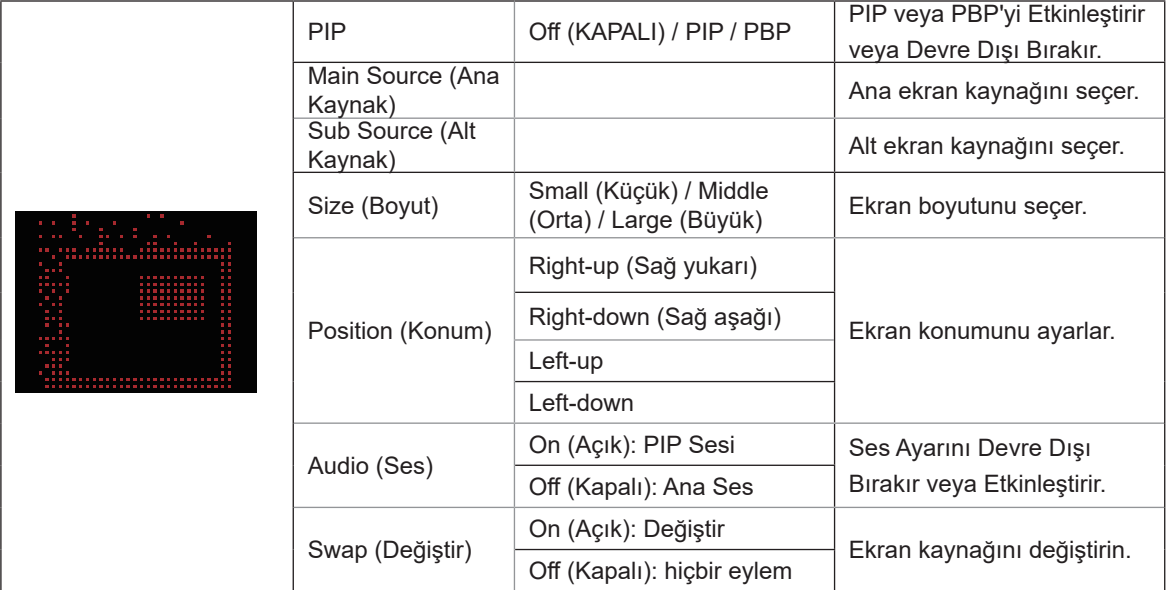

#### **Not:**

1) "Parlaklık" altındaki "HDR" kapalı olmayan duruma ayarlandığında, "PIP Ayarı" altındaki tüm öğeler ayarlanamaz. 2) PIP/PBP etkinleştirildiğinde, OSD menüsündeki renkle ilgili bazı ayarlar yalnızca ana ekran için geçerlidir, alt ekran desteklenmez. Bu nedenle, ana ekranın ve alt ekranın renkleri farklı olabilir.

3) İstenen görüntü efektini elde etmek için giriş sinyali çözünürlüğünü PBP'de 1280X1440@60Hz olarak ayarlayın. 4) PBP/PIP etkinleştirildiğinde, ana ekran/alt ekran giriş kaynağının uyumluluğu aşağıdaki tabloda gösterilmektedir:

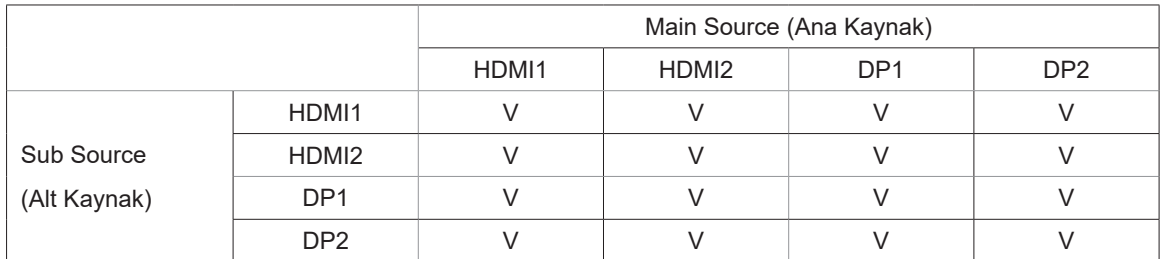

### <span id="page-25-0"></span>**Color Setup (Renk Ayarı)**

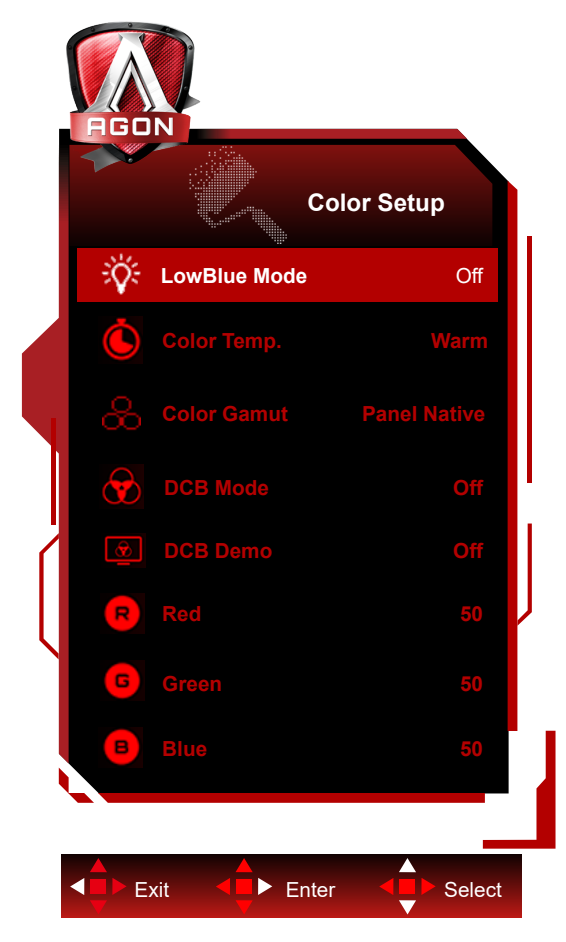

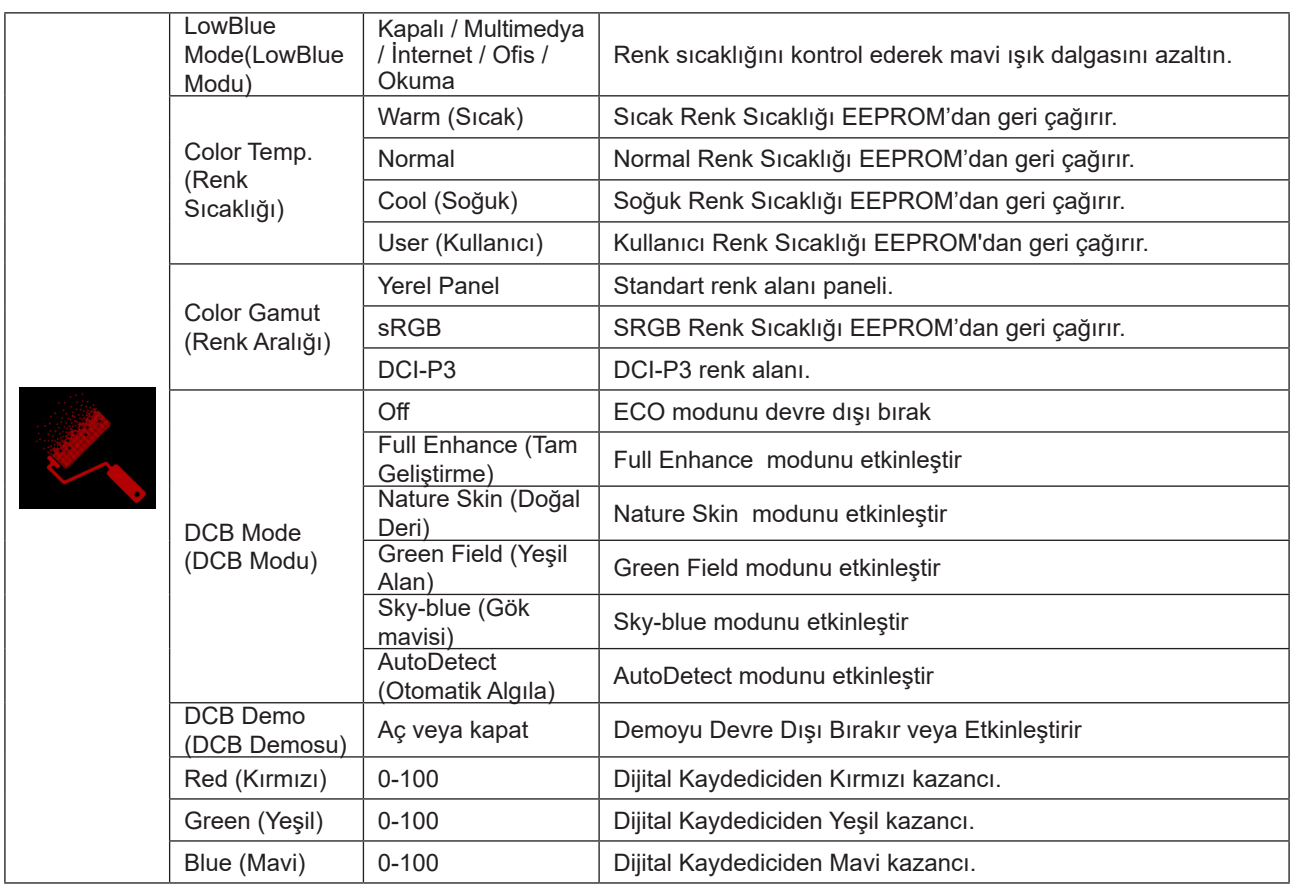

#### <span id="page-26-0"></span>**Not:**

"Luminance (Parlaklık)" altındaki "HDR Modu" veya "HDR" yok-kapalı'ya ayarlı olduğunda "Renk Kurulumu" altındaki öğelerin tümü ayarlanamaz.

Renk Alanı sRGB veya DCI-P3 olarak ayarlandığında, Renk Ayarları altındaki diğer tüm öğeler ayarlanamaz.

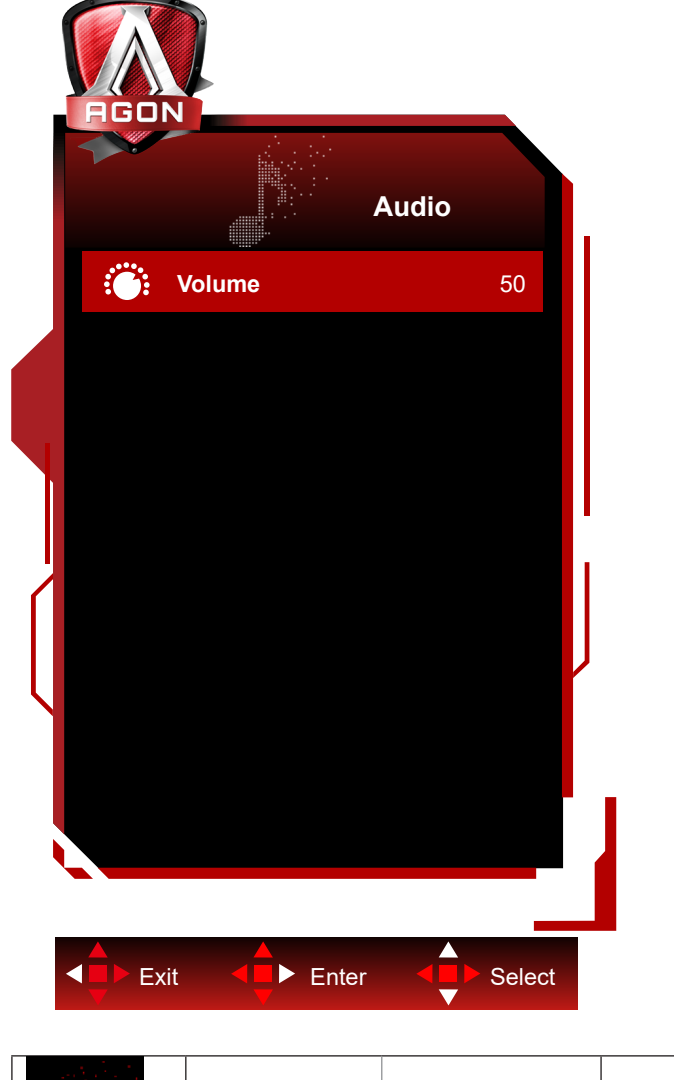

### **Audio (Ses)**

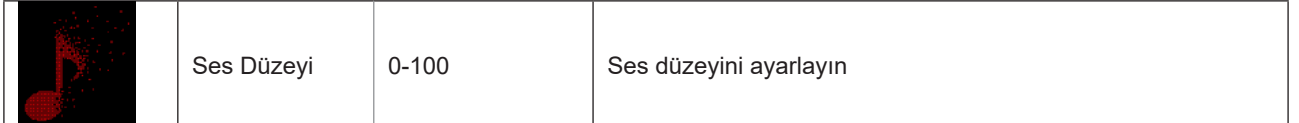

### <span id="page-27-0"></span>**Light FX (Işık Efekti)**

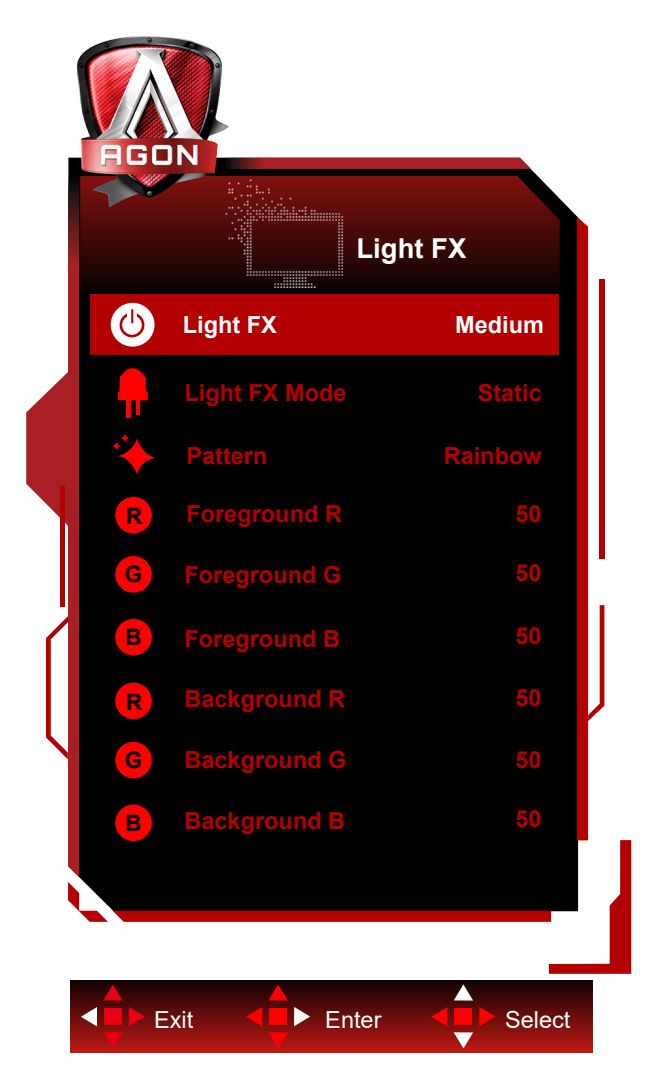

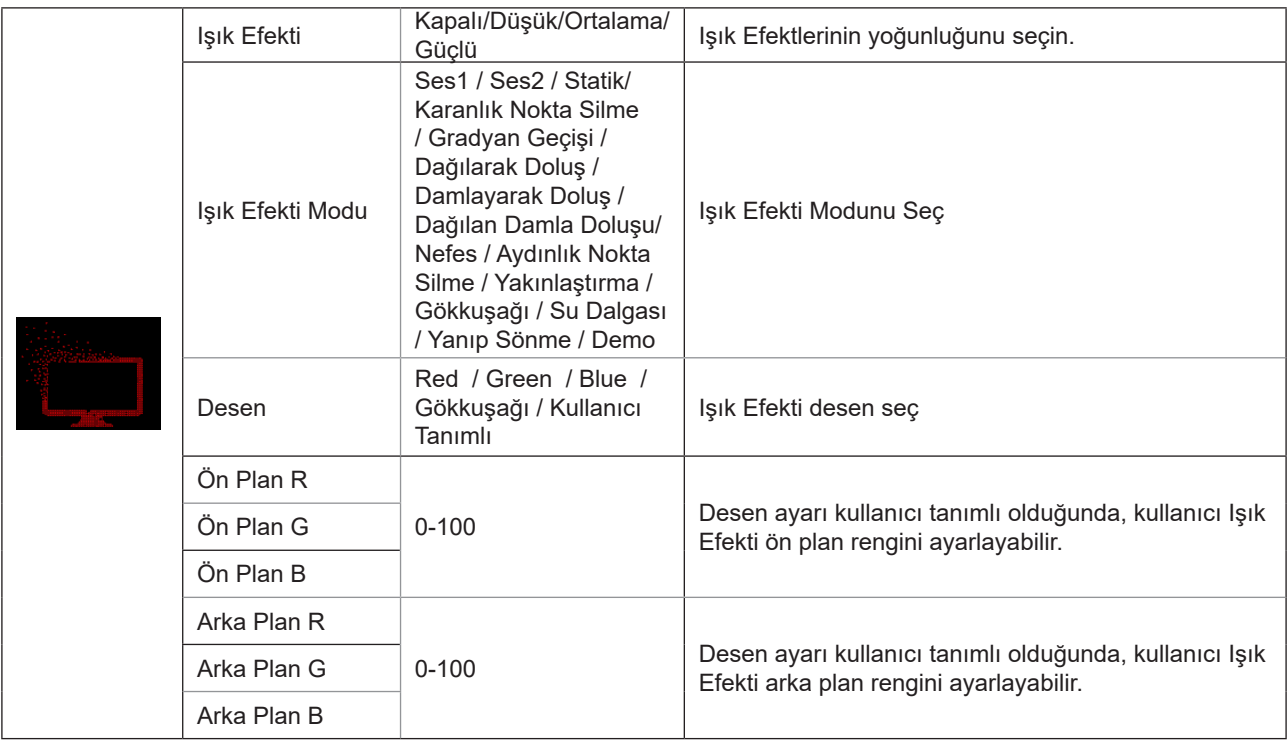

### <span id="page-28-0"></span>**Extra (Ekstra)**

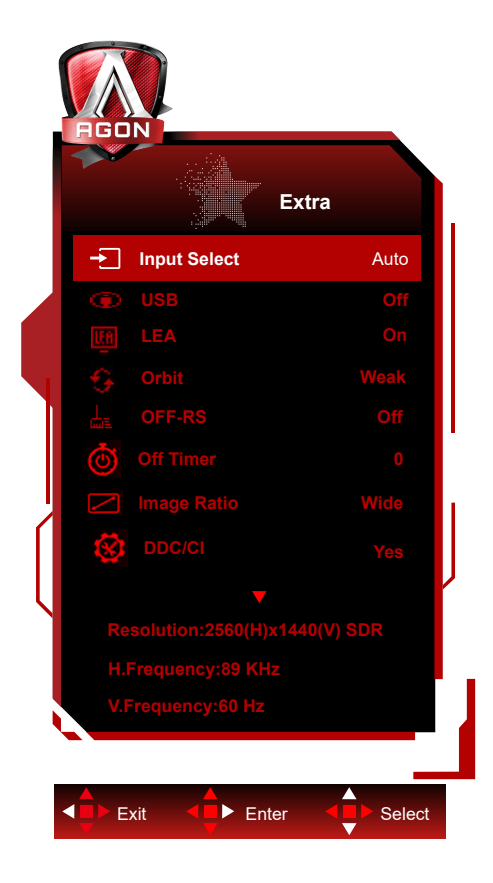

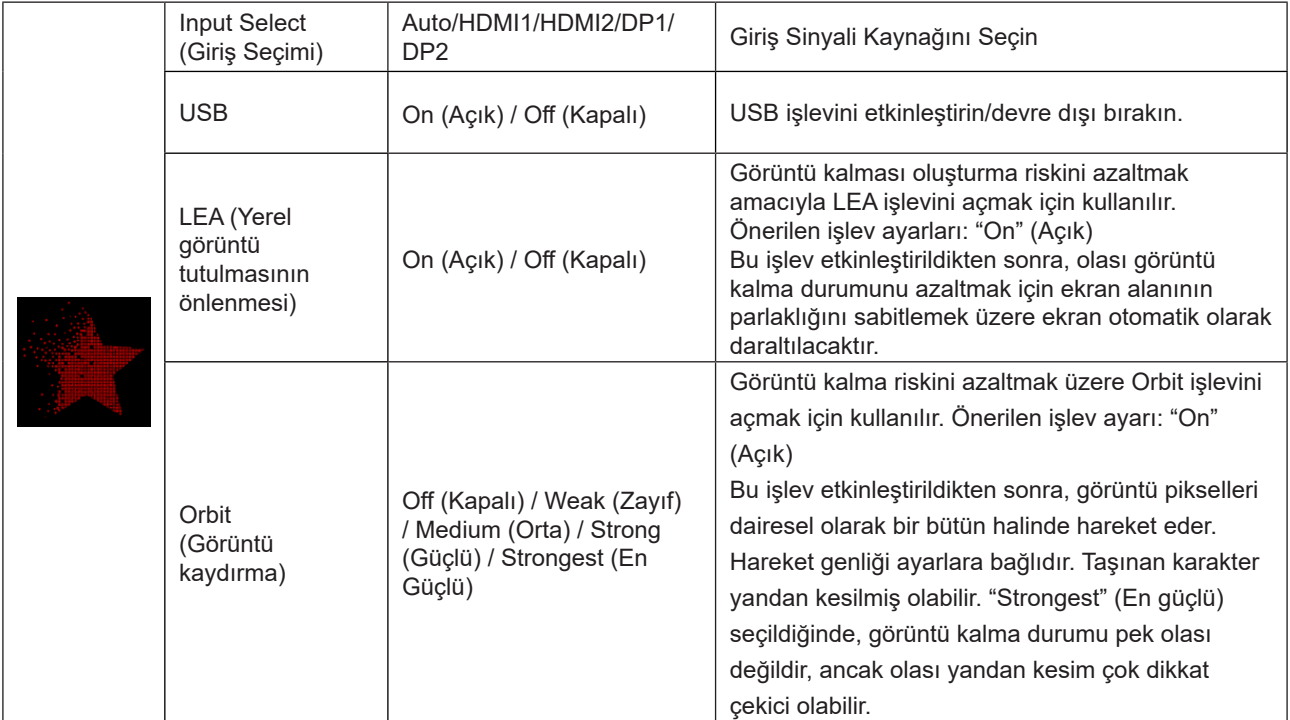

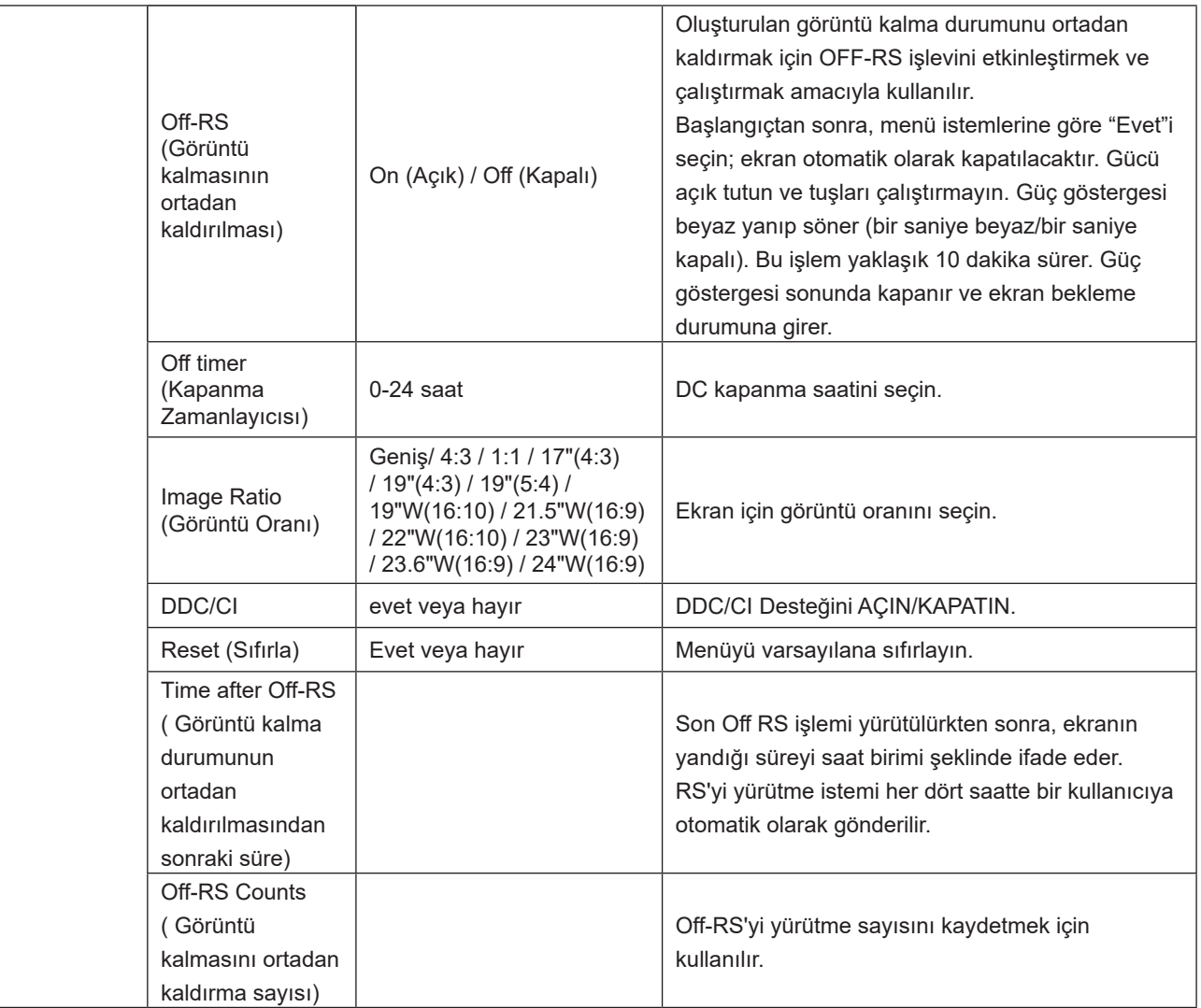

### <span id="page-30-0"></span>**OSD Setup (OSD Ayarı)**

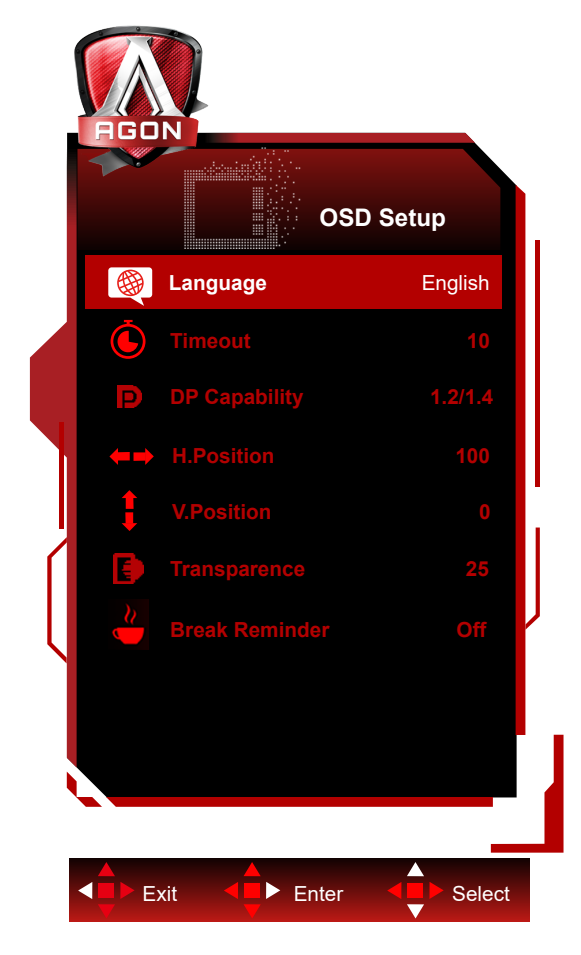

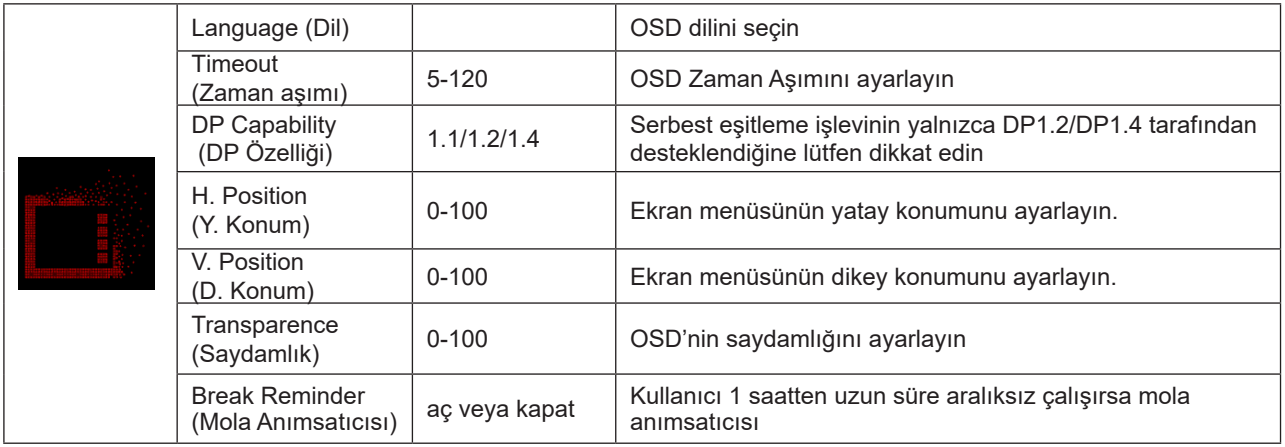

# <span id="page-31-0"></span>**LED göstergesi**

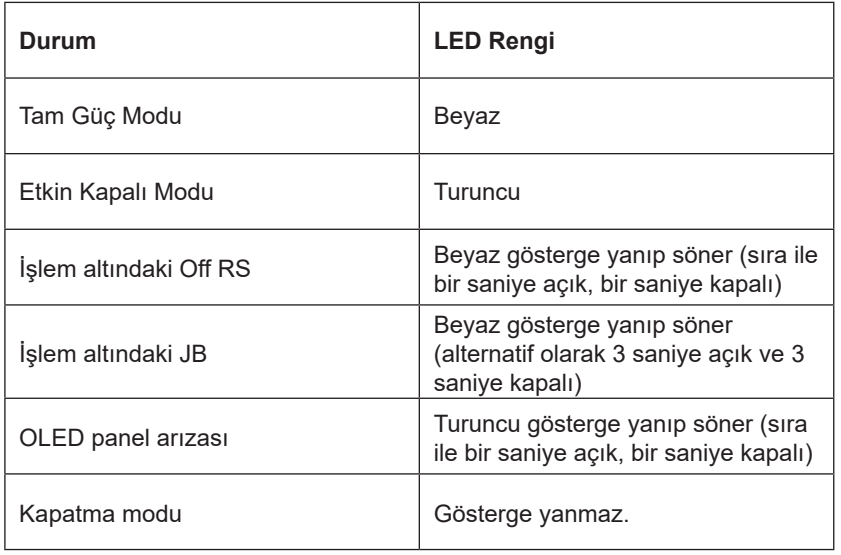

# <span id="page-32-0"></span>**Sorun Giderme**

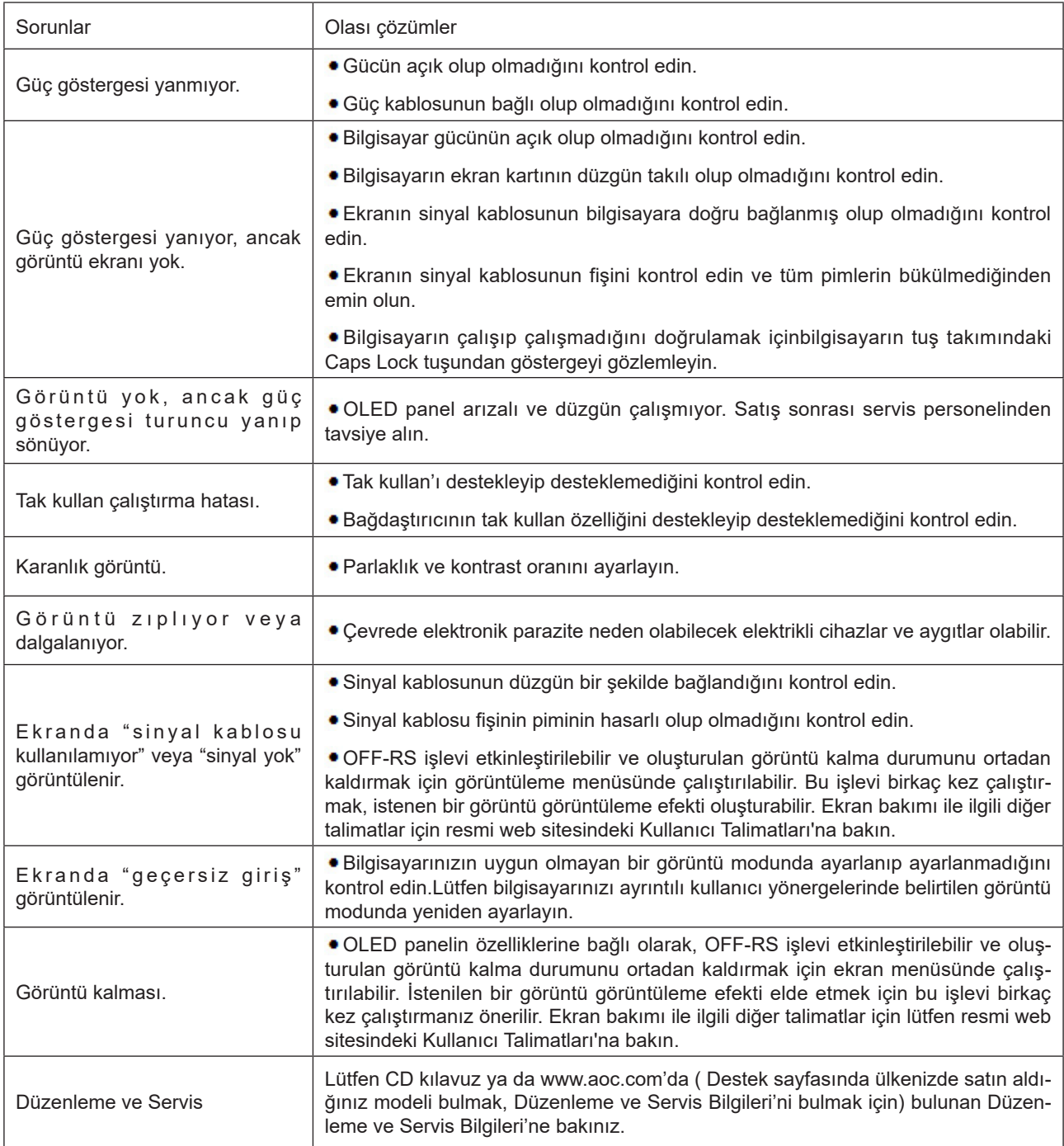

# <span id="page-33-0"></span>**Teknik Özellikler**

## **Genel Özellikler**

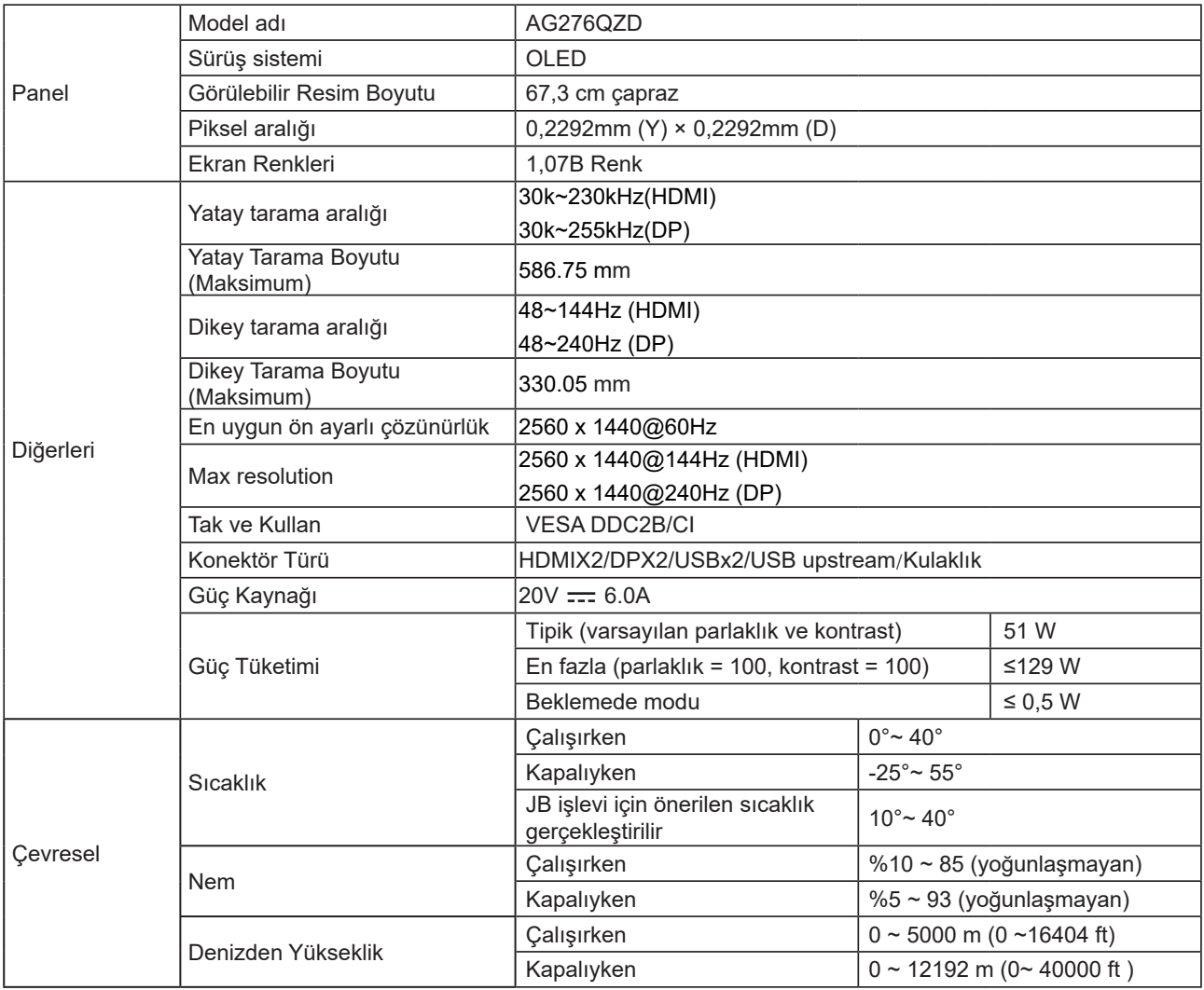

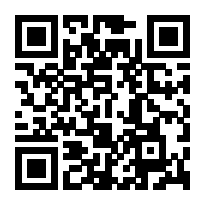

#### **Not:**

1). Bu ürünün desteklediği maksimum ekran rengi sayısı 1,07 milyardır ve ayar koşulları aşağıdaki gibidir (bazı ekran kartlarının çıkış sınırlamasından dolayı farklılıklar olabilir):

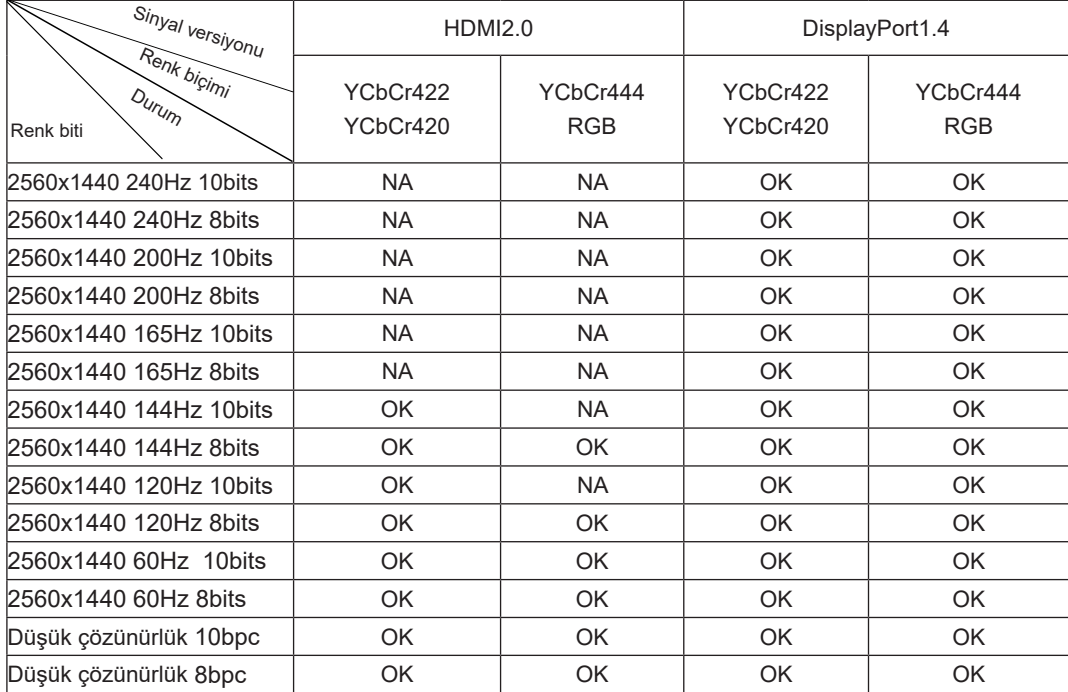

2) DP 1.4 (HBR3) sinyal girişinde QHD 240Hz 1,07 milyar renge (RGB/YCbCr 4:4:4 formatında) ulaşmak için, DSC özellikli bir ekran kartı kullanılmalıdır. DSC desteği için ekran kartı üreticisine danışın.

# <span id="page-35-0"></span>**Ön Ayarlı Görüntüleme Modları**

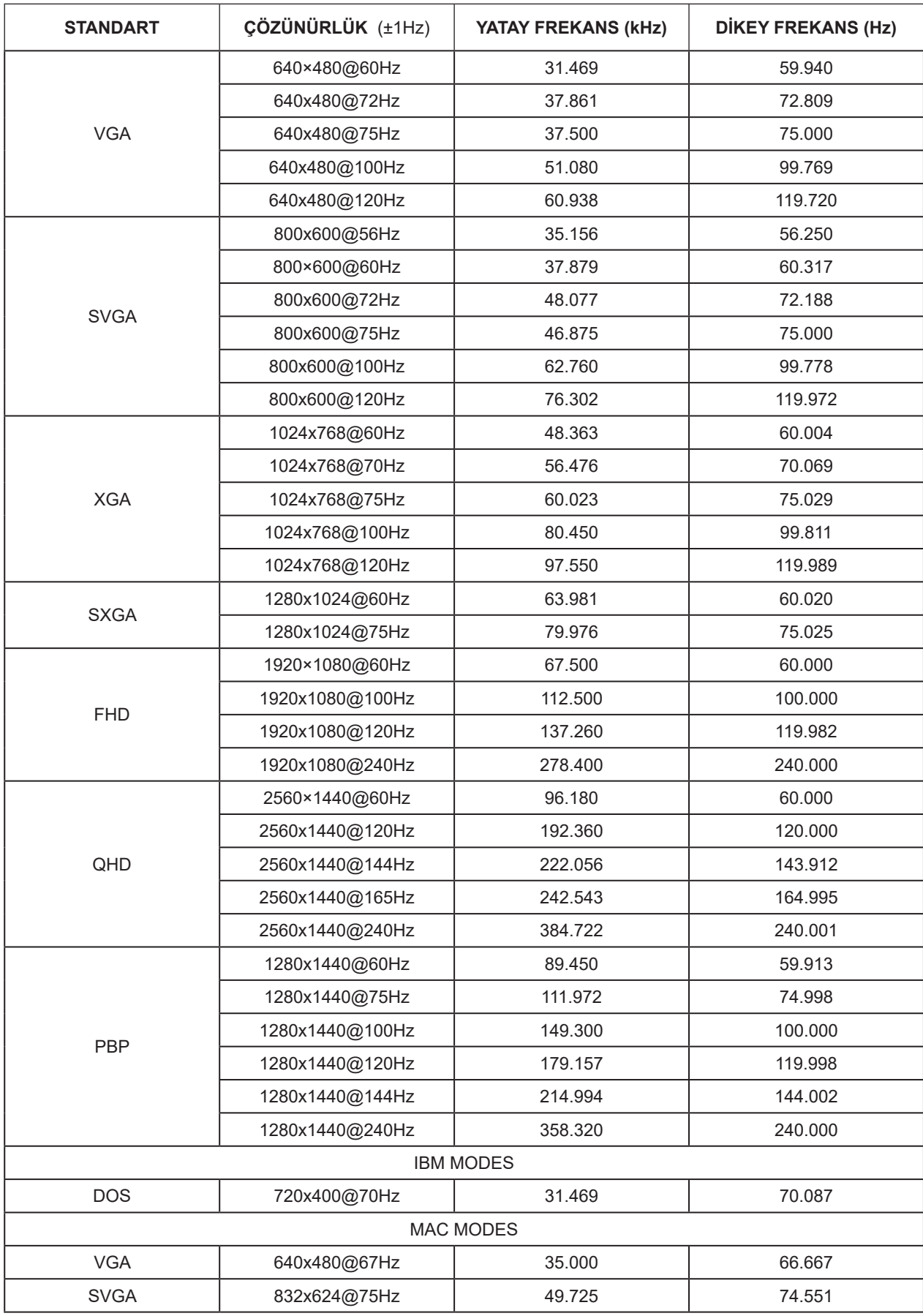

#### Not:

VESA standardına göre, farklı işletim sistemlerinin ve ekran kartlarının yenileme hızı (alan frekansı) hesaplanırken belirli bir hata (+/-1Hz) olabilir. Uyumluluğu artırmak için, bu ürünün nominal yenileme hızı yuvarlanmıştır. Lütfen gerçek ürüne bakın.

## <span id="page-37-0"></span>**Pim Atamaları**

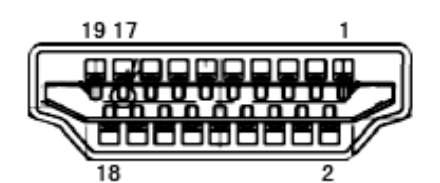

19 Pimli Renk Görüntüleme Sinyali Kablosu

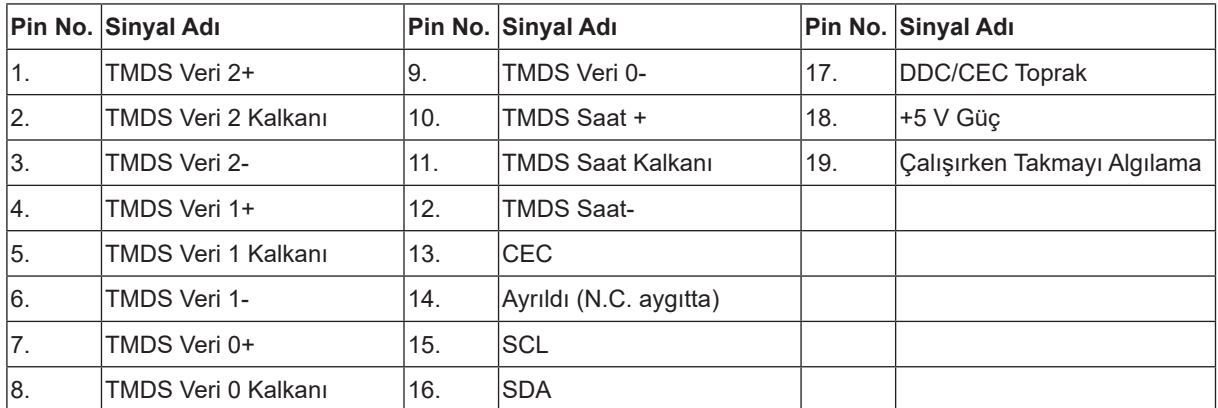

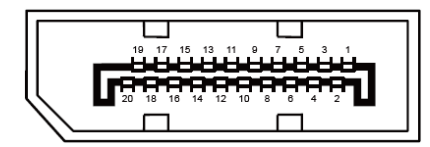

20 Pimli Renk Görüntüleme Sinyali Kablosu

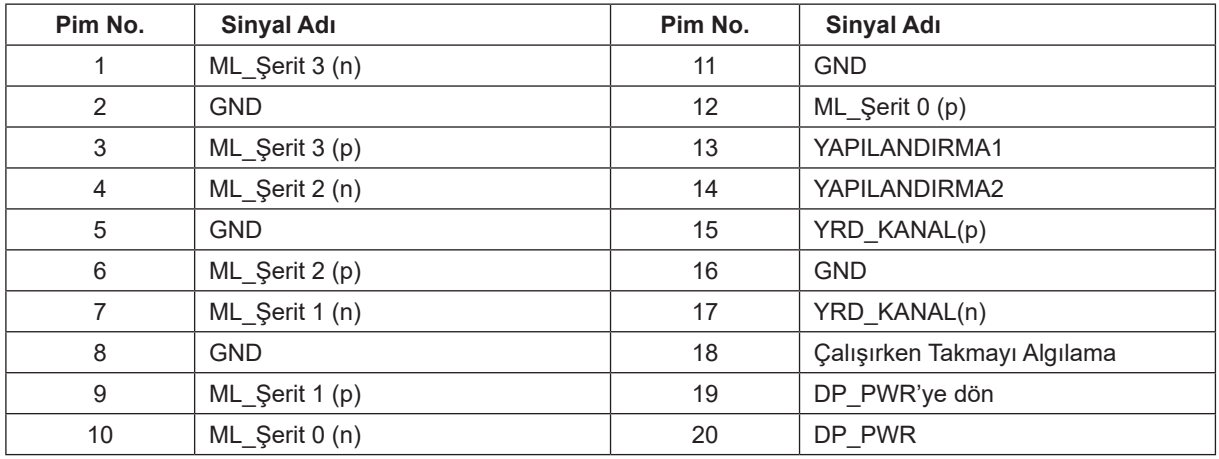

### <span id="page-38-0"></span>**Tak ve Kullan**

#### **Tak ve Kullan DDC2B Özelliği**

Bu monitör VESA DDC STANDARDI'na göre VESA DDC2B özellikleriyle donatılmıştır. Monitörün ana bilgisayar sistemine kimliğini tanımlaması için bilgilendirmesine ve kullanılan DDC düzeyine göre ekran özellikleri hakkında ek bilgileri iletmesine izin verir.

DDC2B, I2C protokolüne göre iki yönlü bir veri kanalıdır. Ana bilgisayar DDC2B kanalı üzerinden EDID bilgilerini isteyebilir.

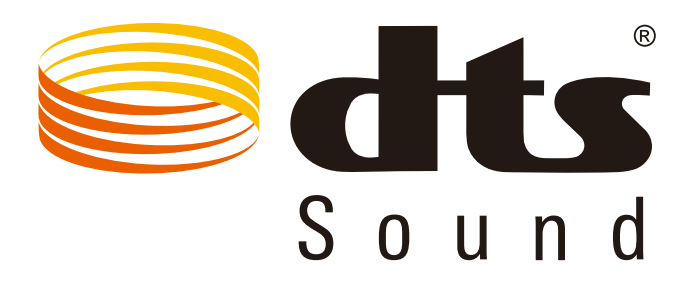

DTS patentleri için http://patents.dts.com adresine bakın. DTS Licensing Limited lisansı altında üretilmiştir. DTS, Simge ve birlikte DTS ve Simge, DTS, Inc. şirketinin kayıtlı ticari markaları, DTS Sound da ticari markasıdır. © DTS, Inc. Her hakkı saklıdır.